# **Работа в**

Работа в РГУ доступна только зарегистрированны <mark>то с</mark> тьз<mark>ум</mark>ателям. Для заведения учетной записи в РГУ необходимо<br>предоставить официальное письмо с указанием: ФИО, рабочая электронная почта и телефон, ведомство, должност предоставить официальное письмо с указанием: ФИО, рабочая электронная почта и телефон, ведомство, должность того, на чье имя будет открыт доступ.

 После выполнения всех работ по заполнению/редактированию объекта необходимо перевести услугу в статус «Отправить на согласование» или «Отправить на публикацию», «Отправить на утверждение».

Далее подается заявка в техподдержку КГКУ "ЦИТ": Техническая поддержка <support@krskcit.ru>, 263-10-20, также если требуется консультация – всё через заявку.

При подаче заявки указывать конкретные наименования услуг/функций/ведомства(объекта), их идентификатор, и что конкретно требуется выполнить. При подаче заявки на проверку и опубликование Административного регламента, обязательно указать ведомство, к которому он относится и наименование.

Статус объекта «На внутреннем согласовании", «Новый", "Опубликован, вносятся изменения" - дает понять, что с услугой еще работает пользователь! После окончания работы необходима смена статуса, с обязательным добавлением комментария (изменения внесены, замечания устранены и т.п.).

 Если при проверке заполненной карточки объекта выявлены ошибки, то он возвращается на доработку, с обязательным указанием замечаний. Комментарии для устранения прописываются на каждой вкладке, пользователь самостоятельно удалять их не должен.

 Пользователь может самостоятельно удалить только карточку Административного регламента, который находится в статусе «Новый», который ни разу не был опубликован.

Пользователи РГУ создают и редактируют услуги/функции/ведомства.

Публикует/удаляет объекты после проверки Оператор РГУ (КГКУ «ЦИТ»), подписывая своей ЭЦП, для корректного отображения информации. Пользователи при работе в РГУ не используют свою ЭЦП.

 Обновление информации на ФРГУ и ЕПГУ происходит ежедневно с 07:00 до 11:00 местного времени. После 11:00 рекомендовано проверять свою информацию на данных порталах.

При запросе на удаление обязательно должно быть предоставлено обоснование, НПА. (нормативно-правовой акт). В том случае, если услуги включены в перечень первоочередных, то для удаления услуги необходимо подать запрос в Министерство экономики о внесении изменений в Распоряжение Правительства Красноярского края от 13.11.2010 № 936-р., либо предоставить обоснования (НПА) для удаления услуг в связи с оказанием их другим ведомством этого же района.

#### **Ссылка на обучающий вебинар:**

http://www.pgu-support.ru/web/spgu/files?p\_p\_id=20&p\_p\_lifecycle=0&p\_p\_state=normal&p\_p\_mode=view&p\_p\_col\_id=column-2&p\_p\_col\_pos=1&p\_p\_col count=2&\_20\_struts\_action=%2Fdocument\_library%2Fview\_file\_entry&\_20\_redirect=http%3A%2F%2Fwww.pgu-support.ru%2Fweb%2Fspgu%2Ffiles%3Fp\_p\_id <u>%3D20%26p\_p\_lifecycle%3D0%26p\_p\_state%3Dnormal%26p\_p\_mode%3Dview%26p\_p\_col\_id%3Dcolumn-2%26p\_p\_col\_pos%3D1%26p\_p\_col\_count%3D2%26</u> \_20\_struts\_action%3D%252Fdocument\_library%252Fview%26\_20\_folderId%3D86550&\_20\_fileEntryId=305747

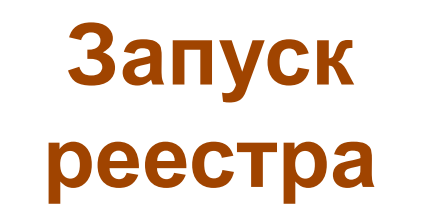

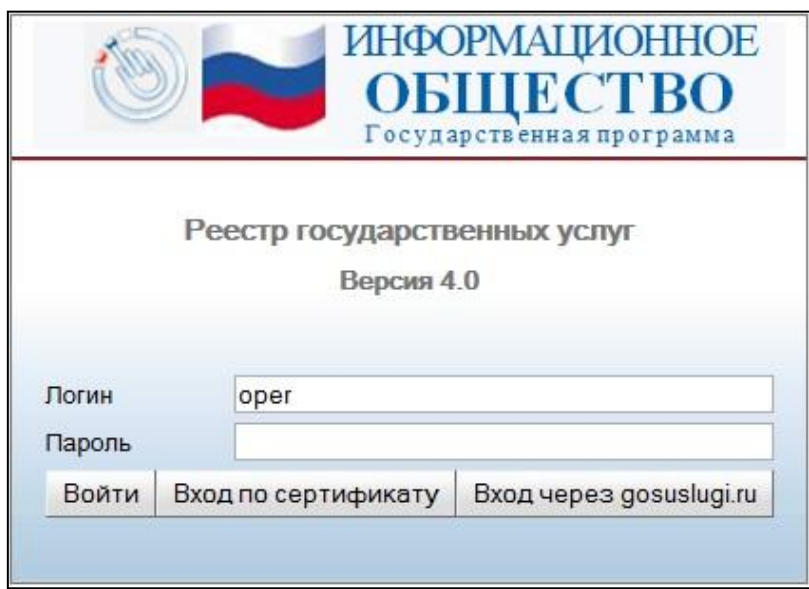

• Запустите веб-браузер, установленный на компьютере

• В адресную строку веб-браузера ( Mozilla Firefox) вводится ссылка Реестра госуслуг http://rgu.krskcit.ru:8080/RGU4

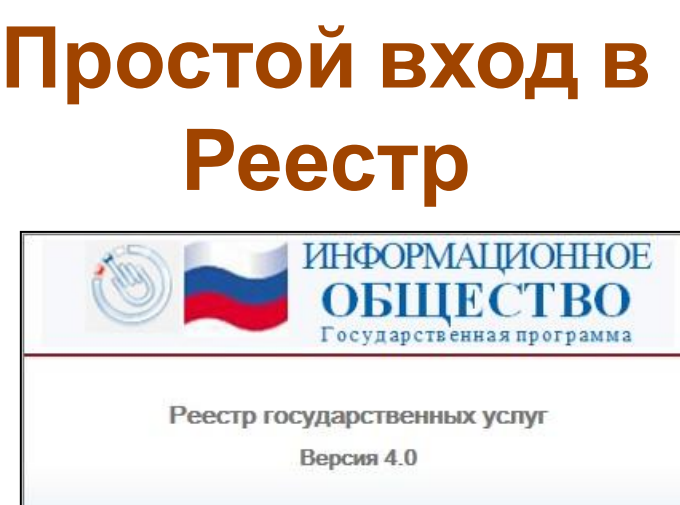

• В поле **Логин** вводится уникальное имя пользователя в подсистеме

Вход через gosuslugi.ru

• В поле **Пароль** вводится персональный пароль пользователя

oper

Вход по сертификату

• Для входа в подсистему нажмите кнопку **Войти**

Логин

Пароль

Войти

*При успешной авторизации, по умолчанию произойдет переход в основную часть реестра государственных услуг.*

# **Общий вид**

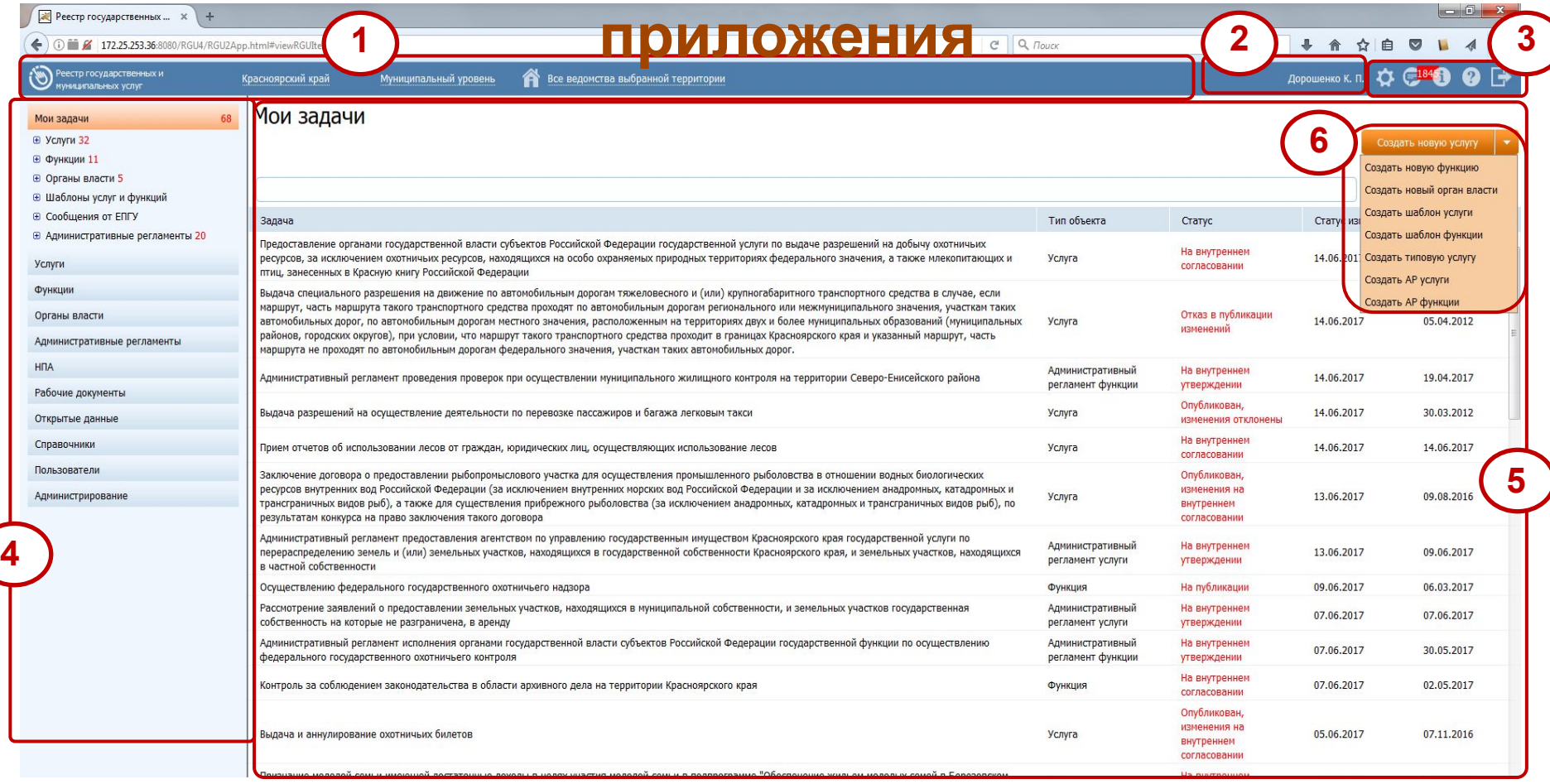

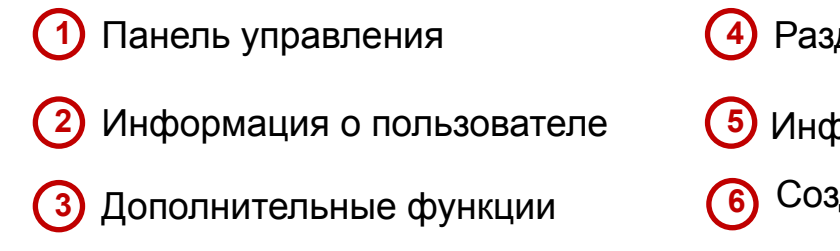

- Разделы данных
- Информация выбранного раздела
- Создание нового объекта

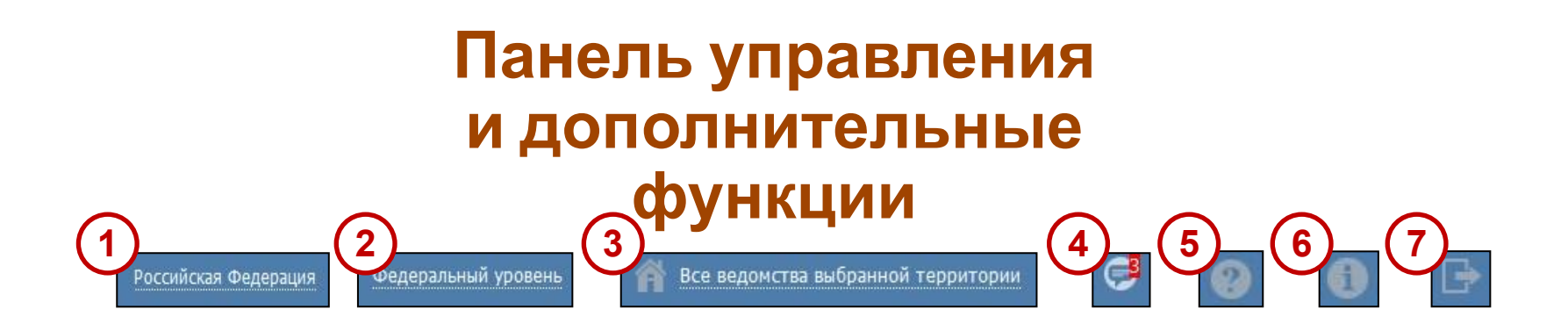

#### **Параметры фильтрации данных**

**1** Территория

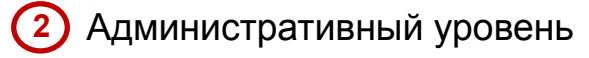

**ВАЖНО!**

**Всегда учитывать административный уровень!**

**3** Ведомство

#### **Дополнительные функции**

**4** Просмотр уведомлений **5** Просмотр справочной информации

- **6** Просмотр сведений о программе
	- **7** Выход из системы

# **Структура каталога государственных услуг**

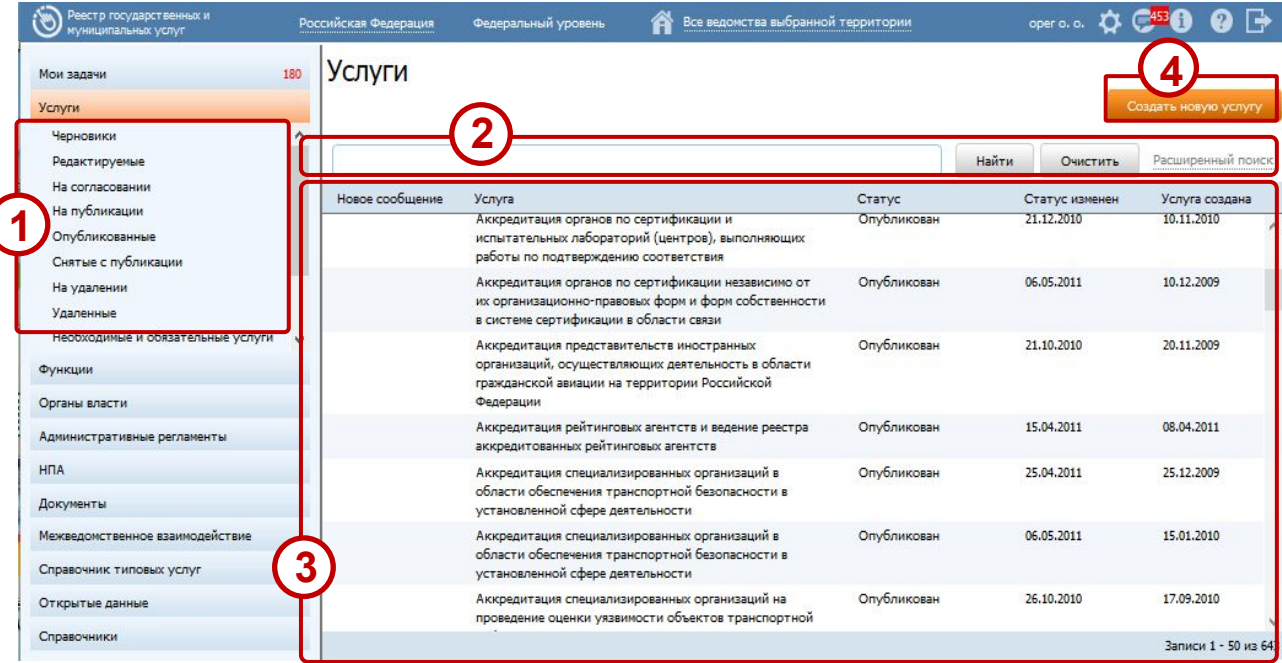

#### **Структура каталога Поля**

- **1** Группы услуг
- **2** Поиск и фильтрация списка услуг
- **3** Сортировка списка услуг
- **4** Создание услуг

- Новое сообщение
- Услуга
- Статус
- Статус изменен
- Услуга создана

#### **Расширенный поиск**

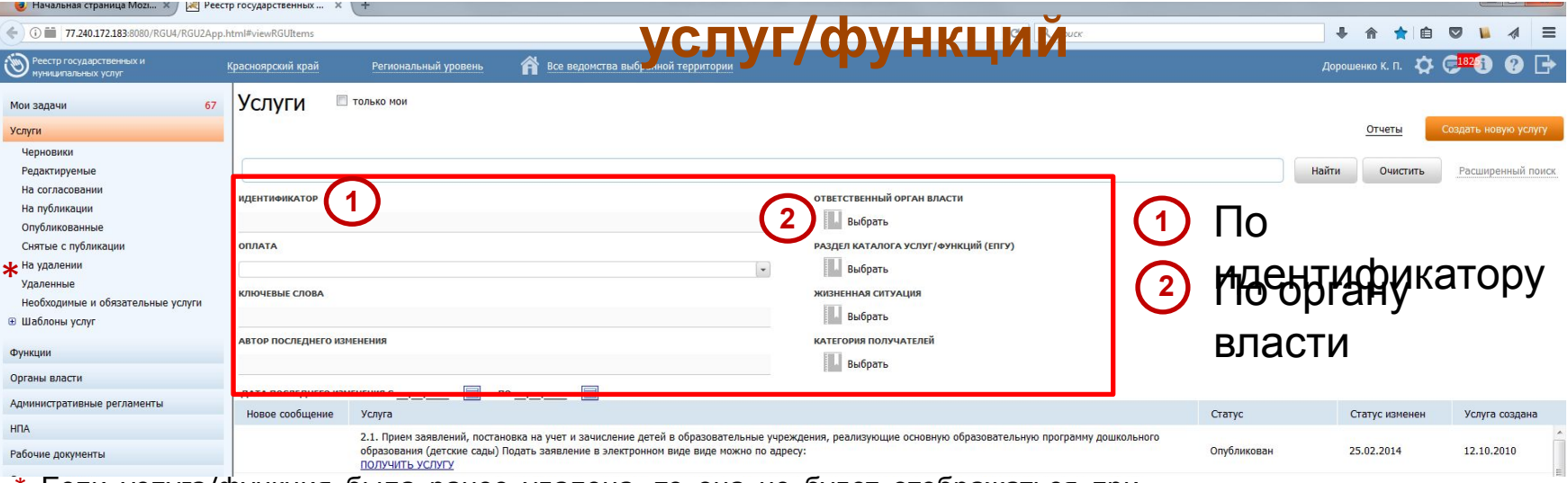

Если услуга/функция была ранее удалена, то она не будет отображаться при общем поиске, необходимо будет выбрать категорию «На удалении», «Удаленные».

#### **Расширенный поиск Административных**

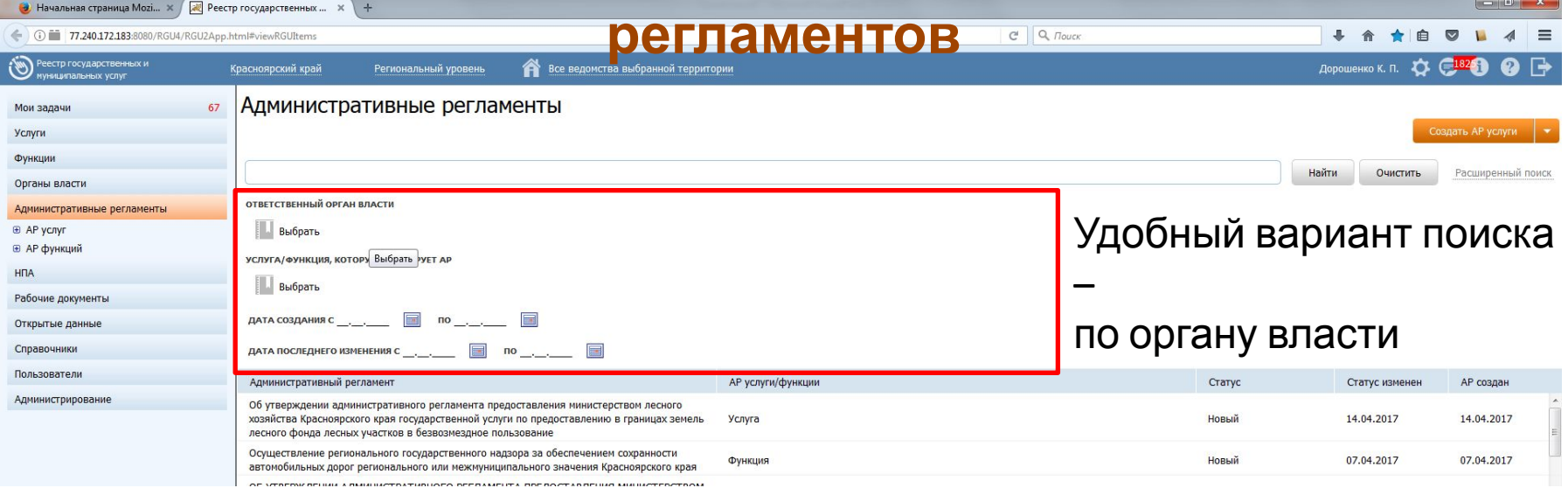

Поиск Регламента по идентификатору не предусмотрен.

# **Расширенный поиск органа**

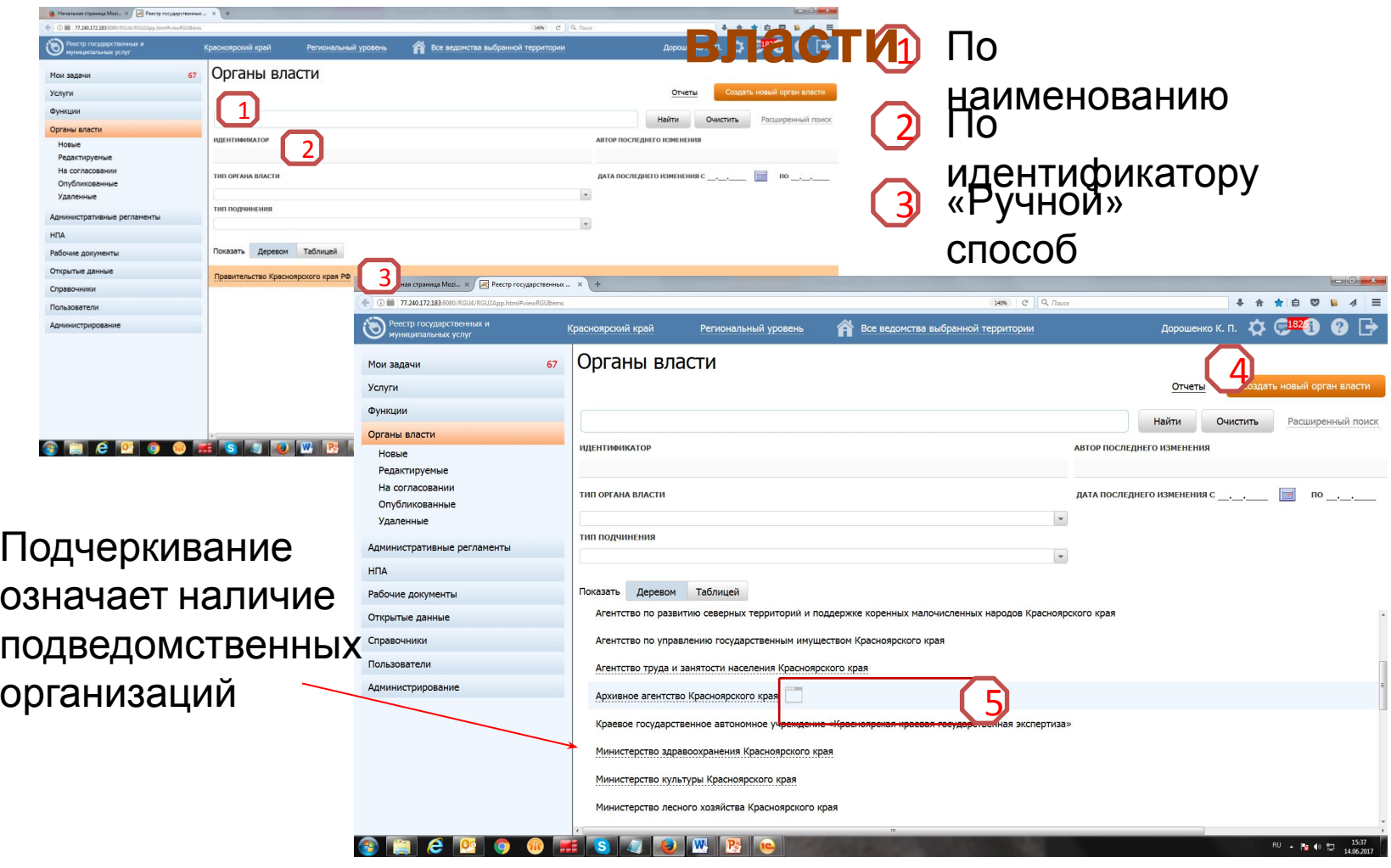

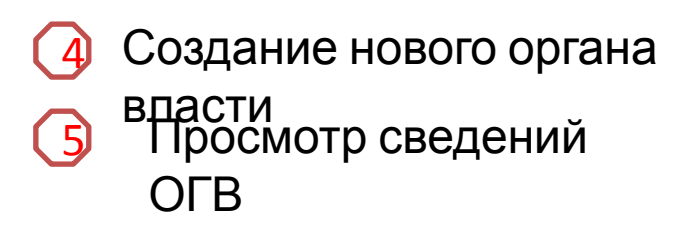

# **Выбор нужного органа**

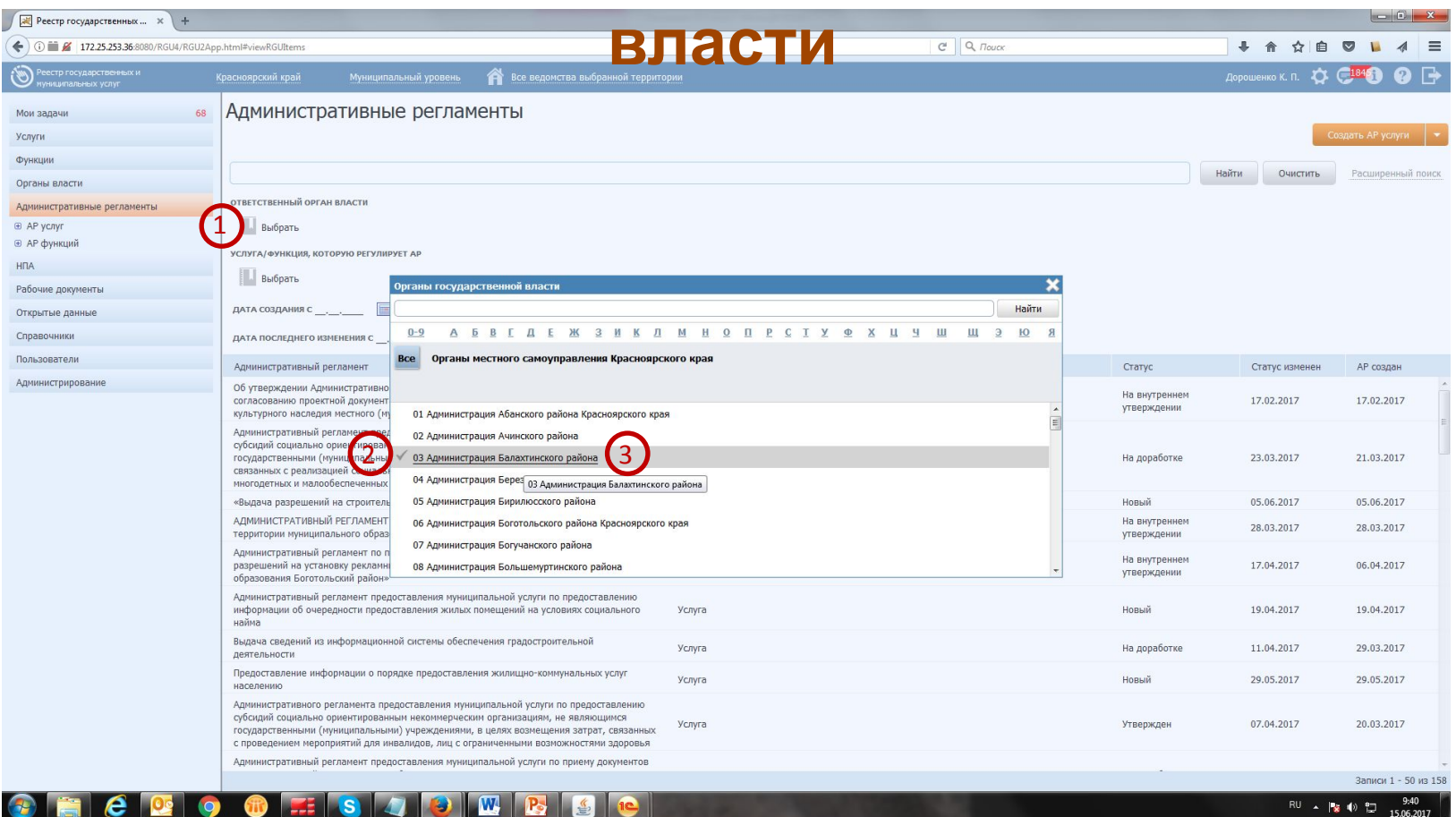

- $\left( 1\right)$ Нажать кнопку «Выбрать». В зависимости от выбранного уровня будут доступны ведомства: Правительства Красноярского края, Органы местного самоуправления.
- $\left( 2\right)$ При выборе нужного ведомства нажать на галочку.
- $\left(3\right)$ Для поиска подведомственных структур предварительно нажимают на наименование ведомства, находят нужную организацию и ставят «галочку» напротив, затем нажимают «выбрать»

#### **Нижняя панель управления при создании/редактировании объекта**

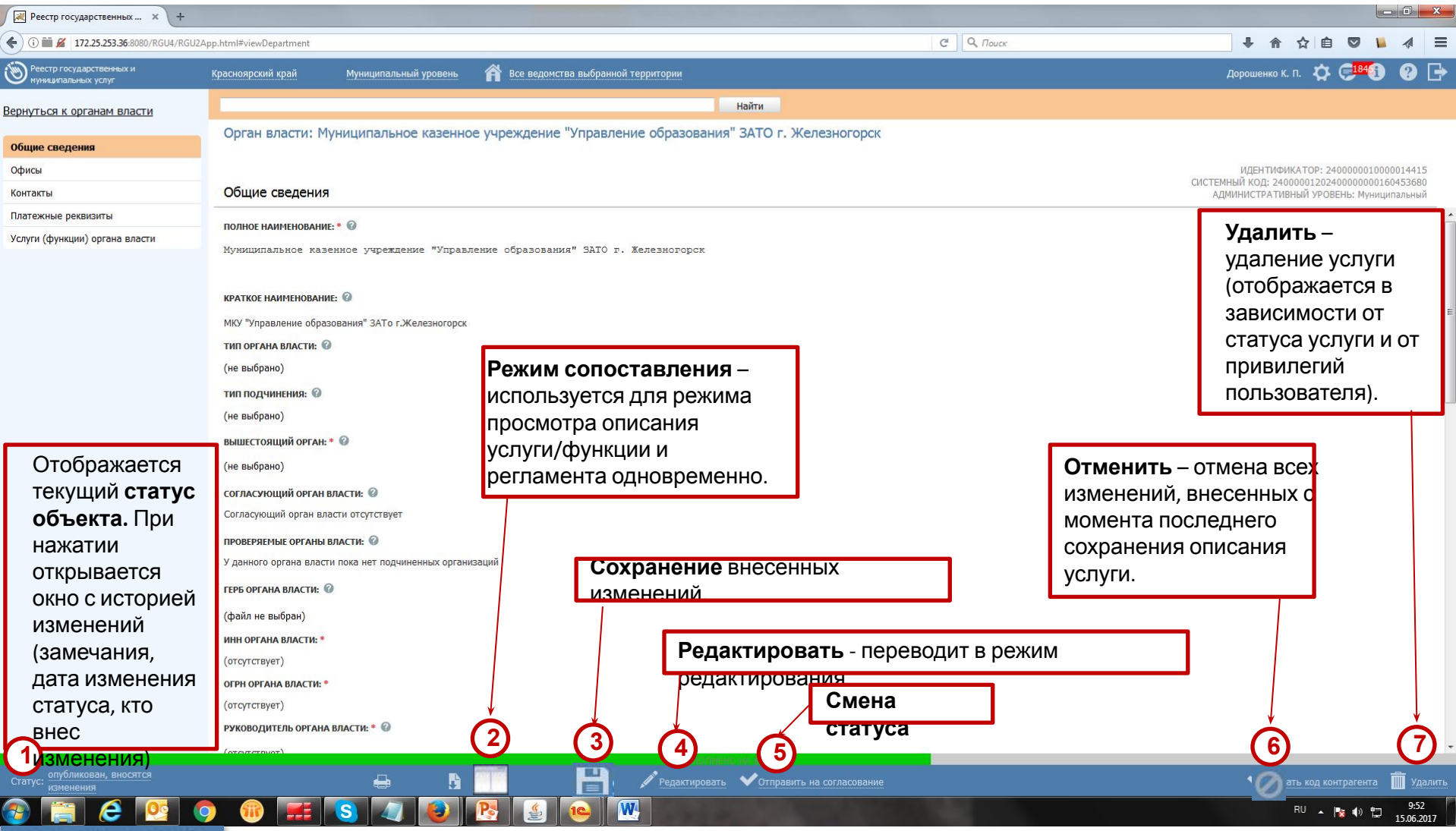

#### Статус: новый

10 Пока объект находится в статусе «Новый» обычный пользователь имеет возможность самостоятельно его удалить

#### **На что обратить внимание перед началом создания/редактирования**

- Наименования услуг, ведомств, процедур, функц<mark>ии́О ТрR, РЪ</mark>Япаментов, Рабочих документов указывать корректно (как в утвержденном документе)**. Наименования начинаются с Заглавной буквы, остальные все строчные, не допускаются скобочки, кавычки в начале названий!!! 1**
- Обязательными для заполнения являются поля с красными звездочками \*. **2**
- После выполнения всех работ необходимо сохранить все изменения и перевести объект в статус «Отправить **3**
	- на согласование» / «Отправить на публикацию» / «Отправить на утверждение».
- Копирование текста из другого документа следует производить из программы «Блокнот». Только такой текст будет корректно отображаться при публикации услуги. Не следует вставлять во встроенный редактор тексты из программы MS Word, так как при этом вместе с текстом вставляется форматирование этой программы, и часто оно отображается при публикации некорректно. **4**
- 5) В каждом редактируемом поле своя отдельная нумерация, не из Регламента.
- Требования по заполнению карточки услуги схожи с требованиями к функции. **6**

**В редактируемых полях шрифт** везде должен быть одинаковым. Текст жирным и цветами не выделяется. При открытии редактируемого поля выделяете весь текст и нажимаете «очистить форматирование». **7**

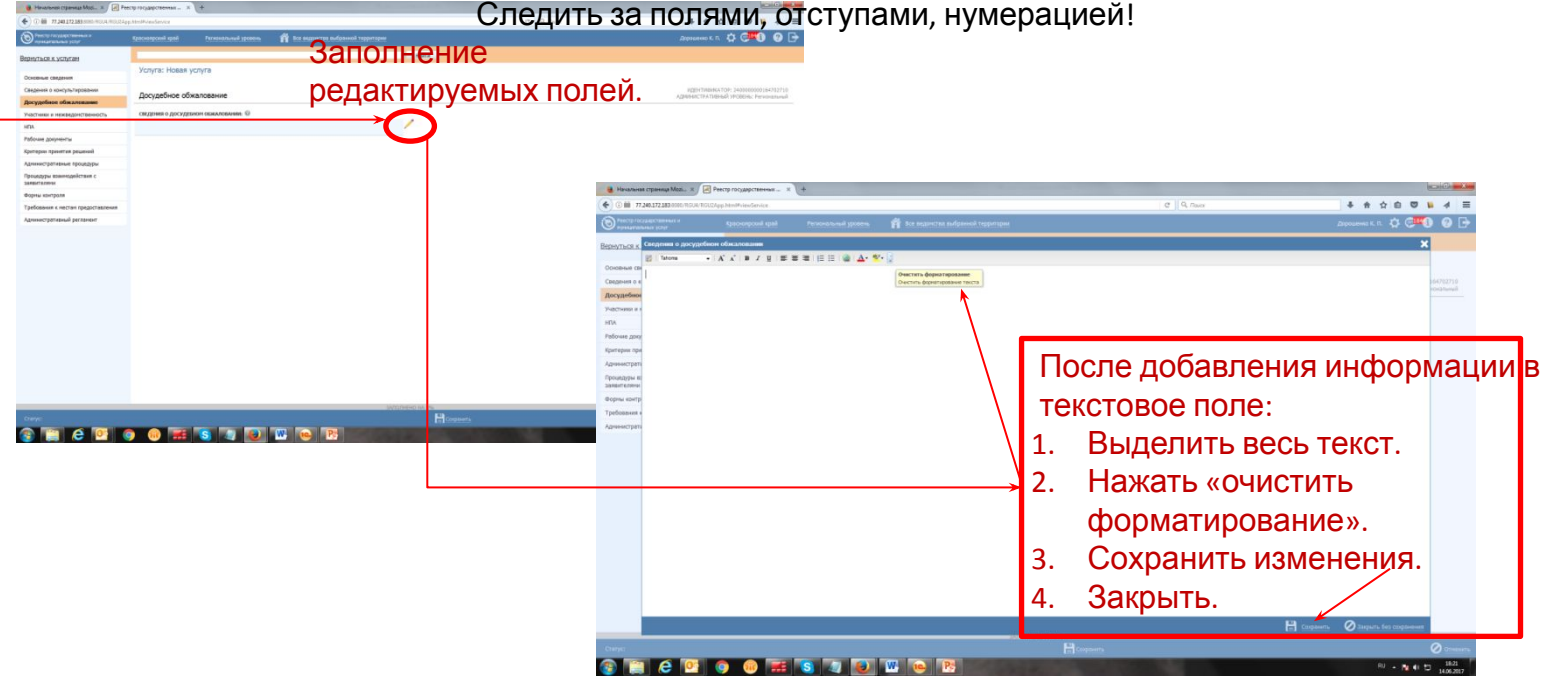

### **Сохранение объекта. Изменение статуса.**

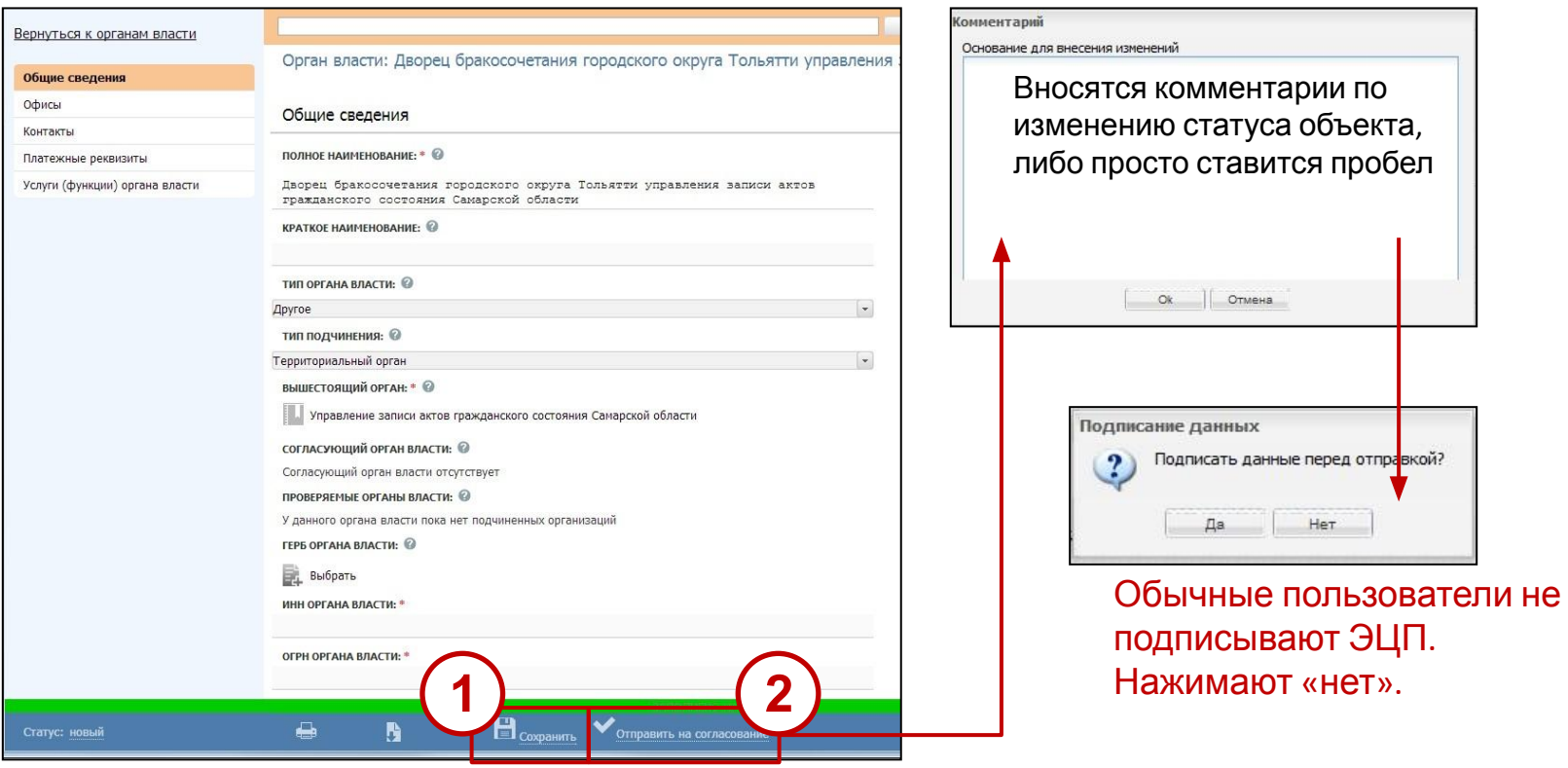

- **1** После заполнения всех полей сохраняются все изменения.
- После сохранения, в случае если программа не выдала ошибок, объект отправляется на согласование **2**

#### **Если при сохранении объекта программа выдает**

При наличии пустых полей, которые предусмотрены програни прой как обязательные для заполнения, сама программа открывает диалоговое окно, в котором указаны ошибки.

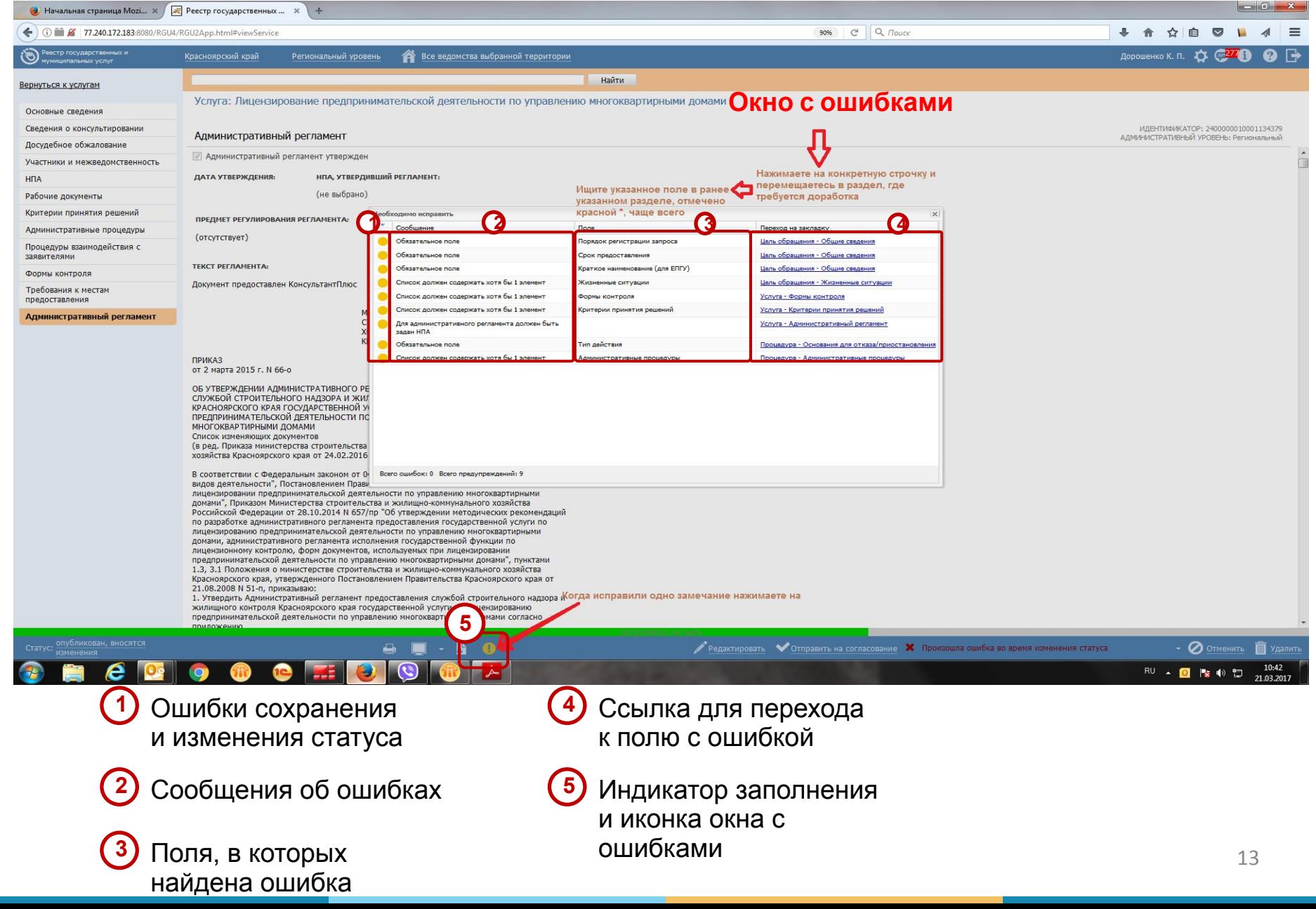

# **С чего начинается работа в РГУ после получения учетных данных**

# **Создание нового органа**

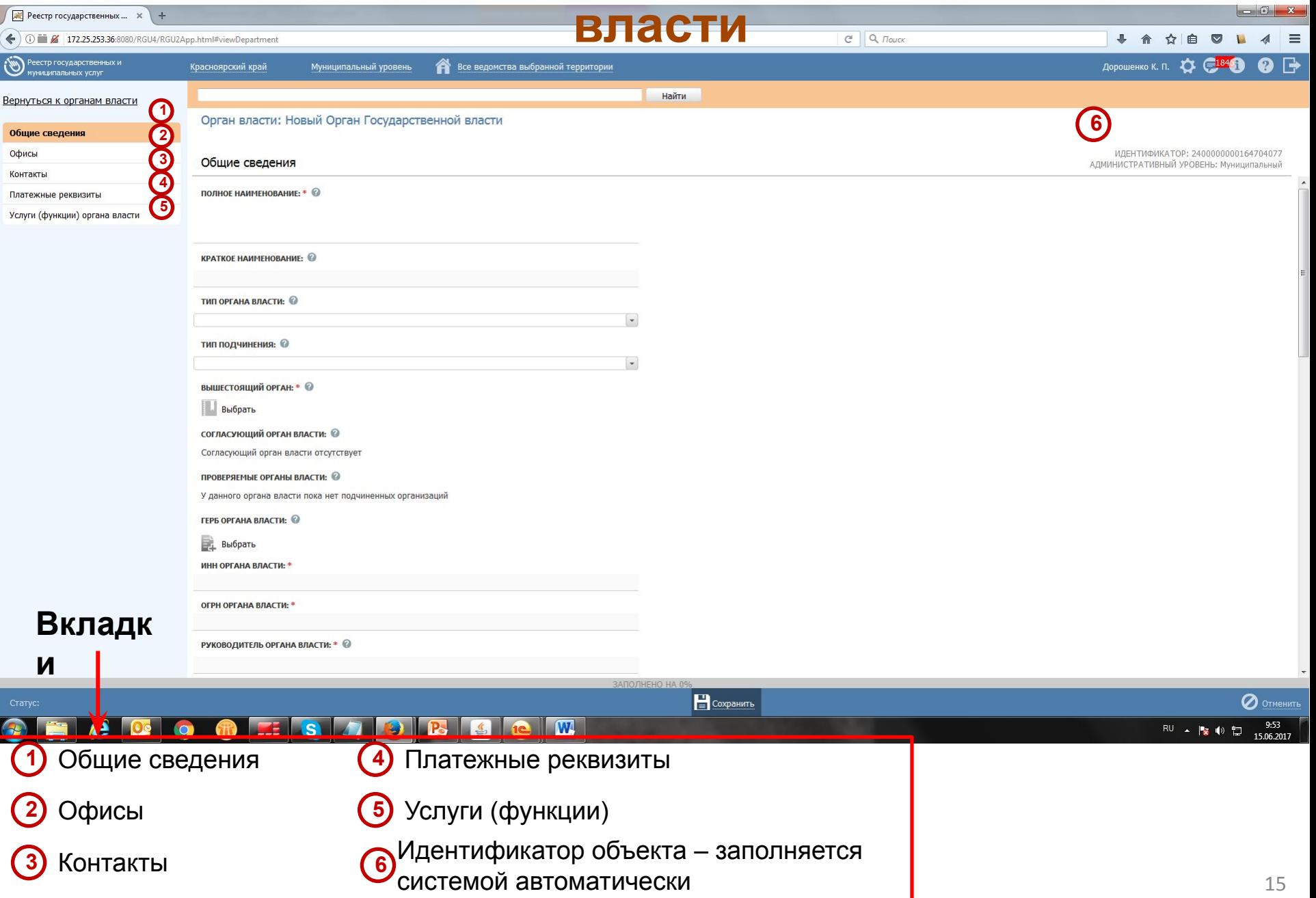

# **Вкладка Офисы.**

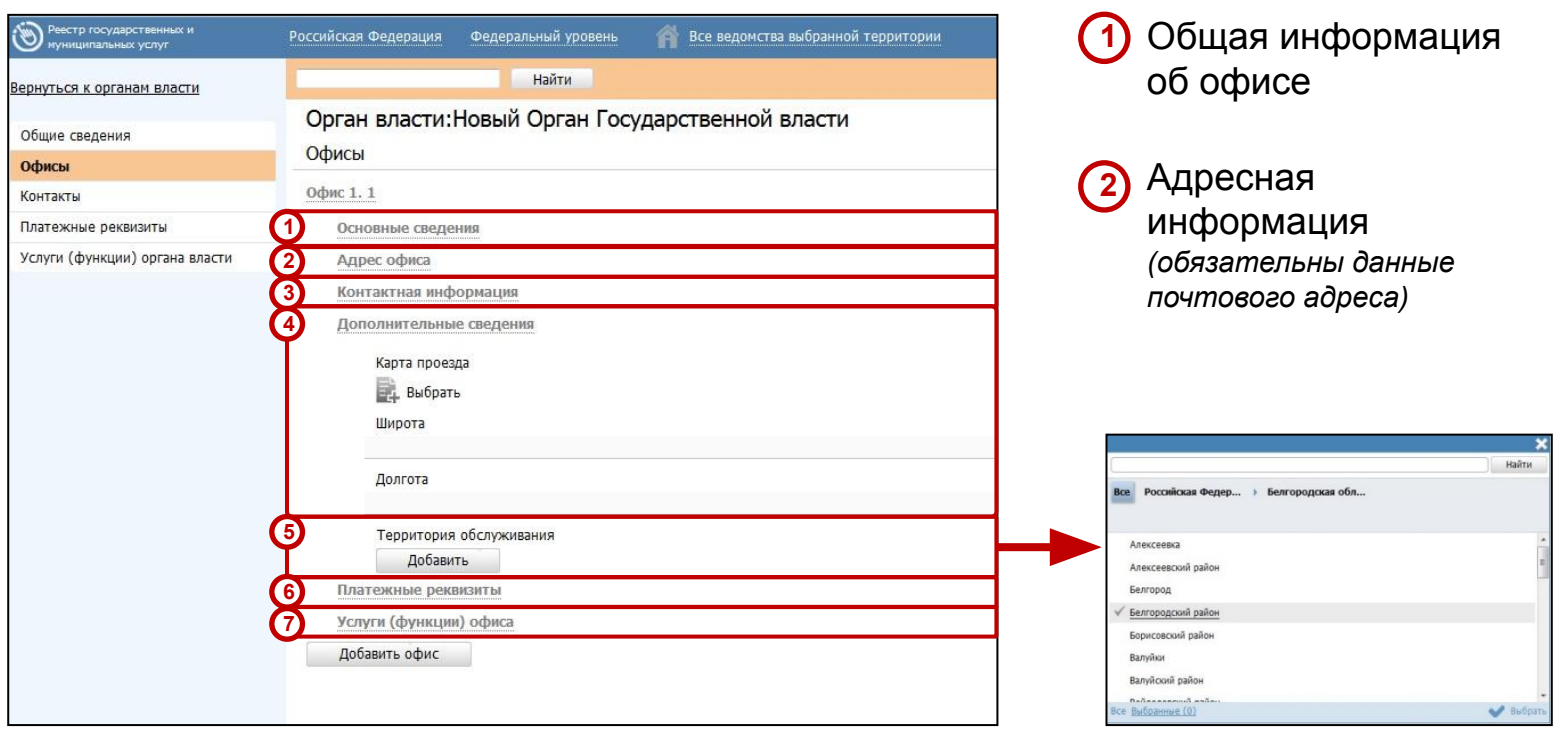

- Контактная информация
- Географическая привязка
- **5)** Территория обслуживания *(обязательное)*

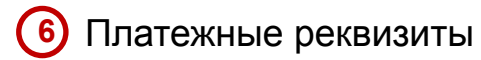

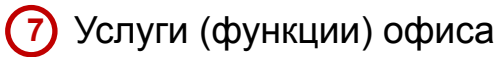

# **Вкладка Контакты.**

#### **Создание нового контакта**

- **<sup>1</sup>** Инициация добавления нового контакта осуществляется путем нажатия кнопки **Добавить**
- наименование контакта (=повод для обращения к данному контакту)
- **3** Создание контакта подтверждается путем нажатия кнопки **Добавить,** в результате чего отобразится блок полей для описания контакта

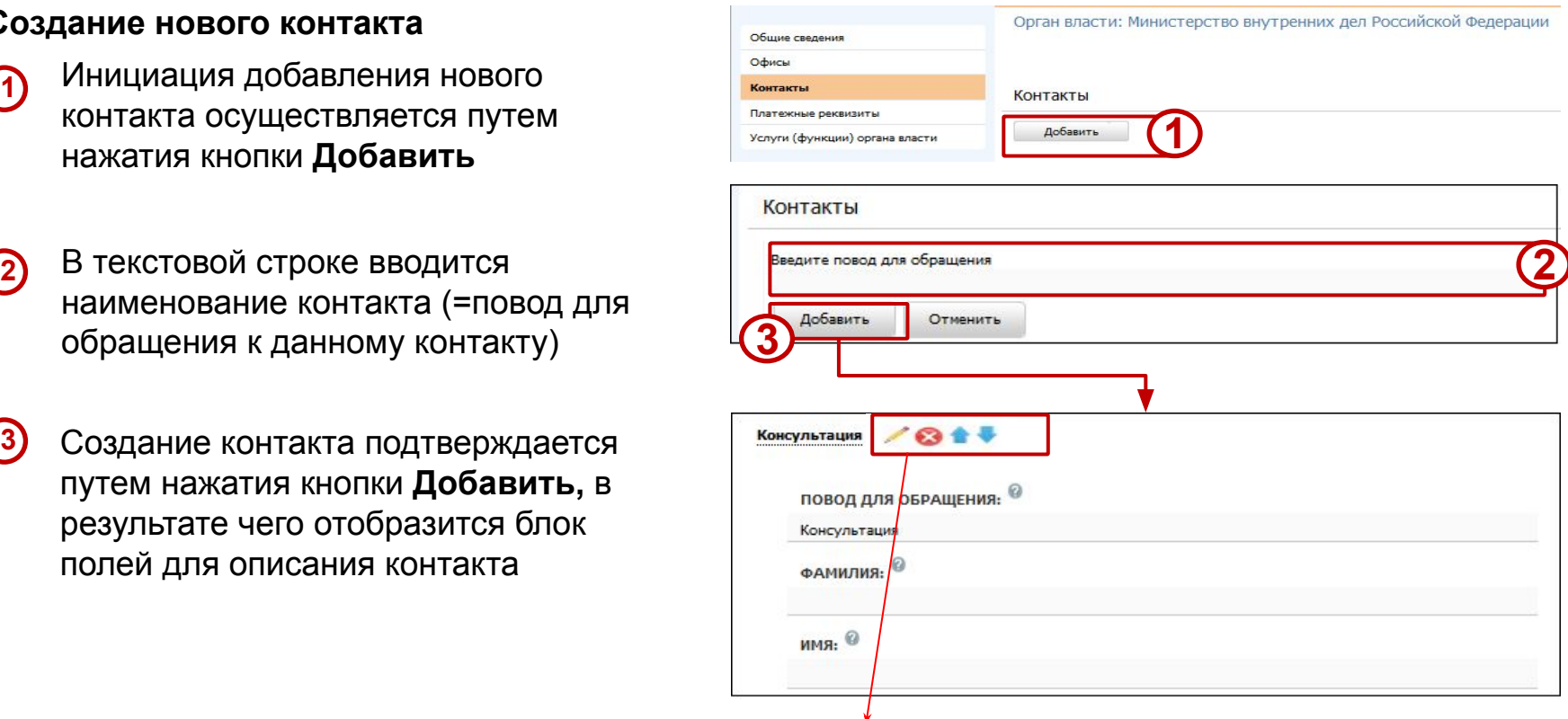

Справа от наименования созданного контакта отображаются следующие иконки:

- 1. Редактирования наименования контакта;
- 2. Удаление контакта;
- 3. Перемещение контакта вверх/вниз по списку.

# **Вкладка Услуги (функции) органа власти.**

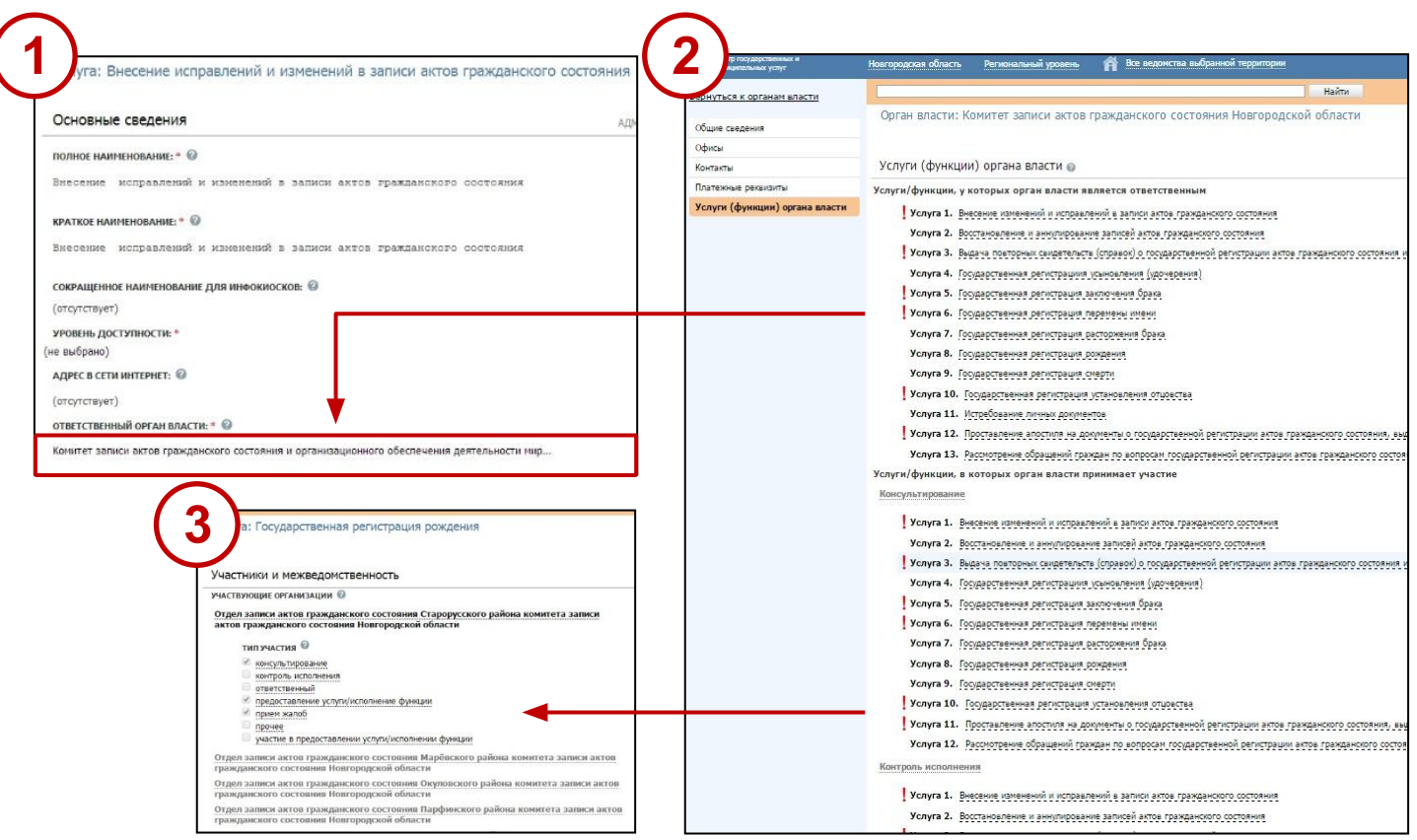

В карточке услуги указывается **Ответственный орган власти**

Услуга автоматически появляется у органа власти на закладке **Услуги (функции) органа власти**

Можно добавить вручную услугу вышестоящей организации

**Ввод основной информации о государственной услуге**

# **Создание новой**

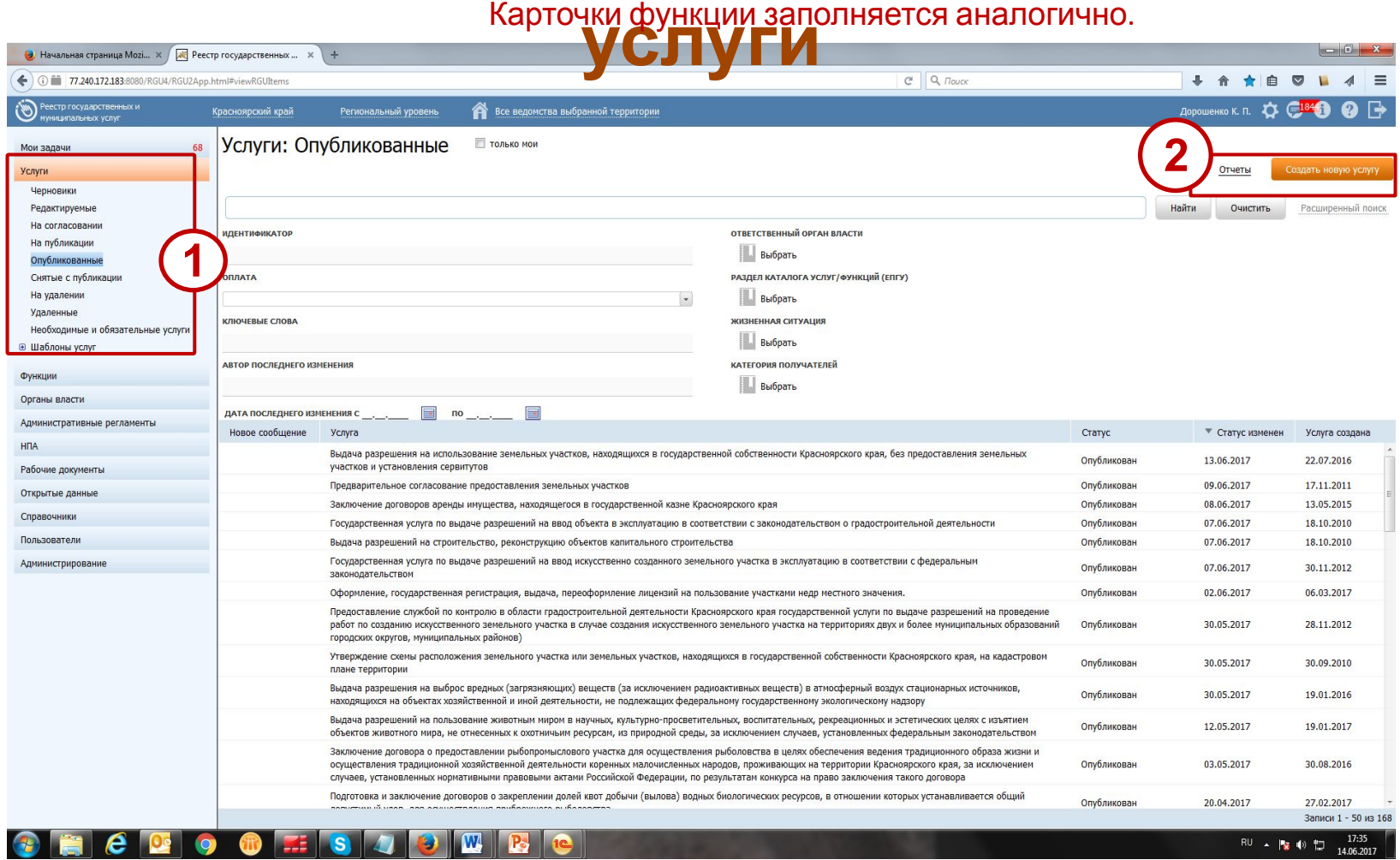

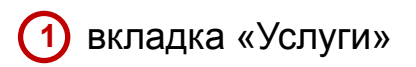

вкладка «Услуги» **2** Кнопка «Создать новую услугу»

#### **Создание новой услуги.**

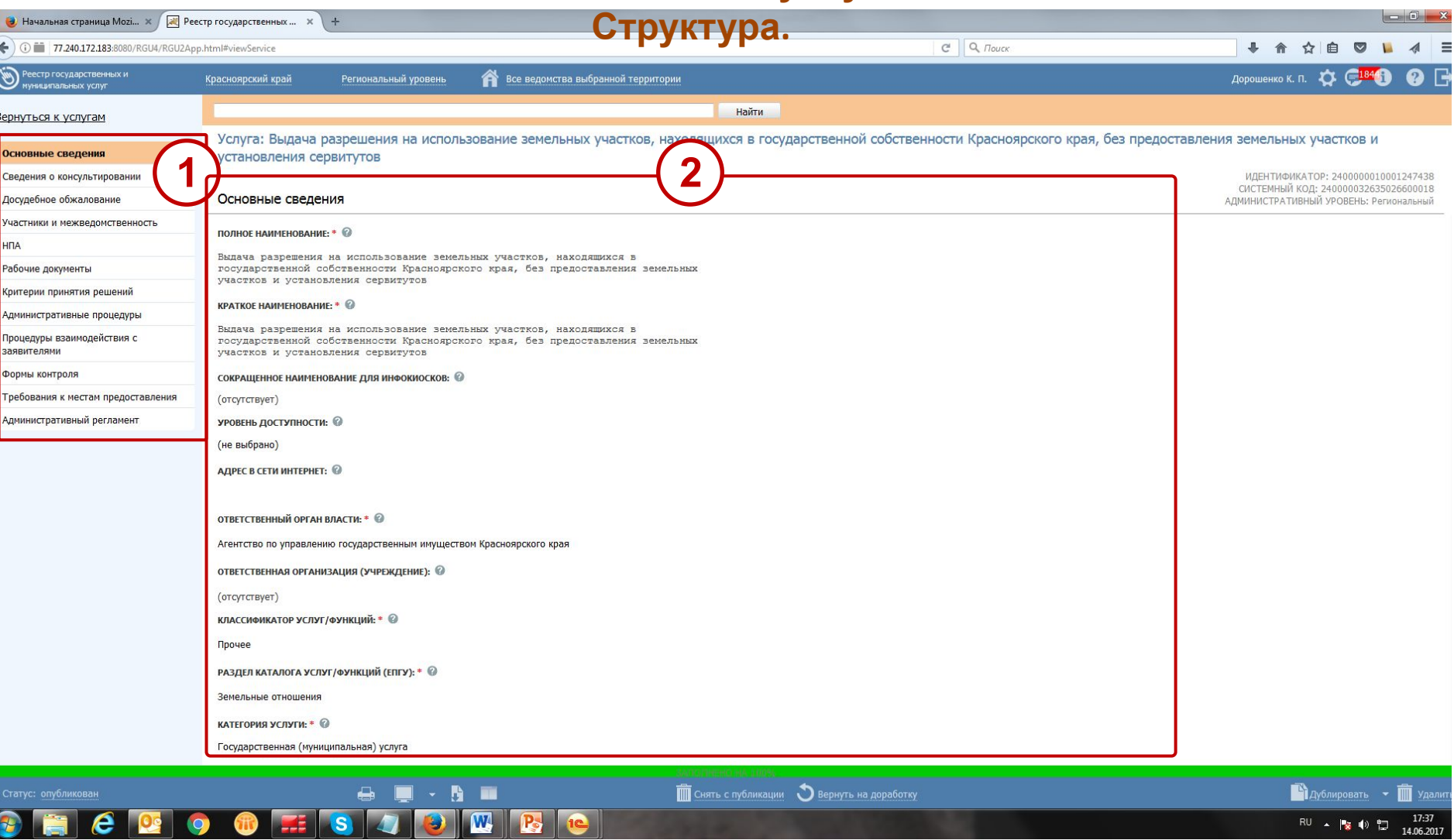

**1** Вкладки описания услуги **2** Поля услуги

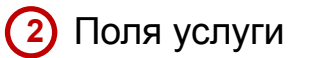

# **Вкладка Основные**

w

I O

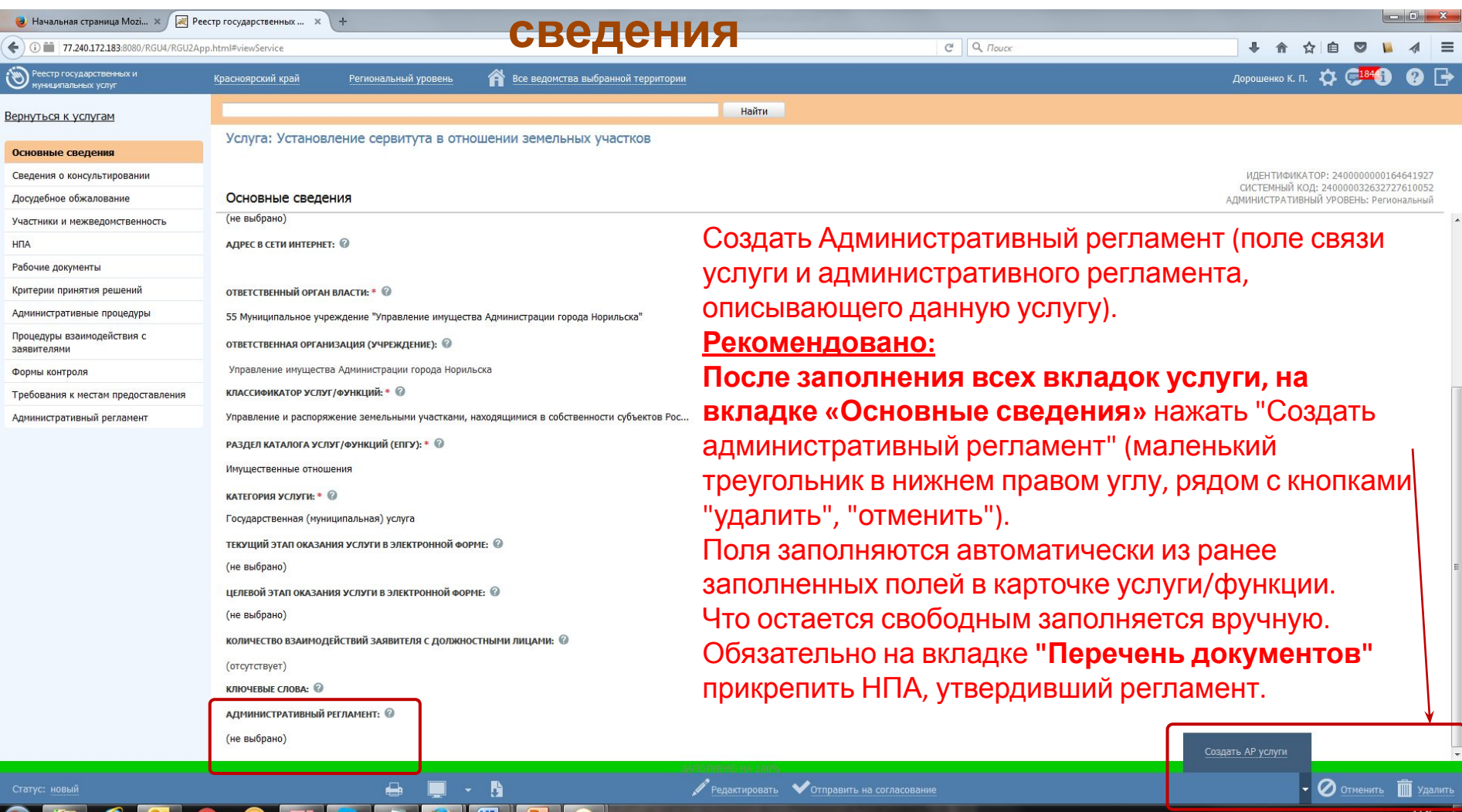

B (0) 12

14.06.2017

#### **Вкладка Сведения о**

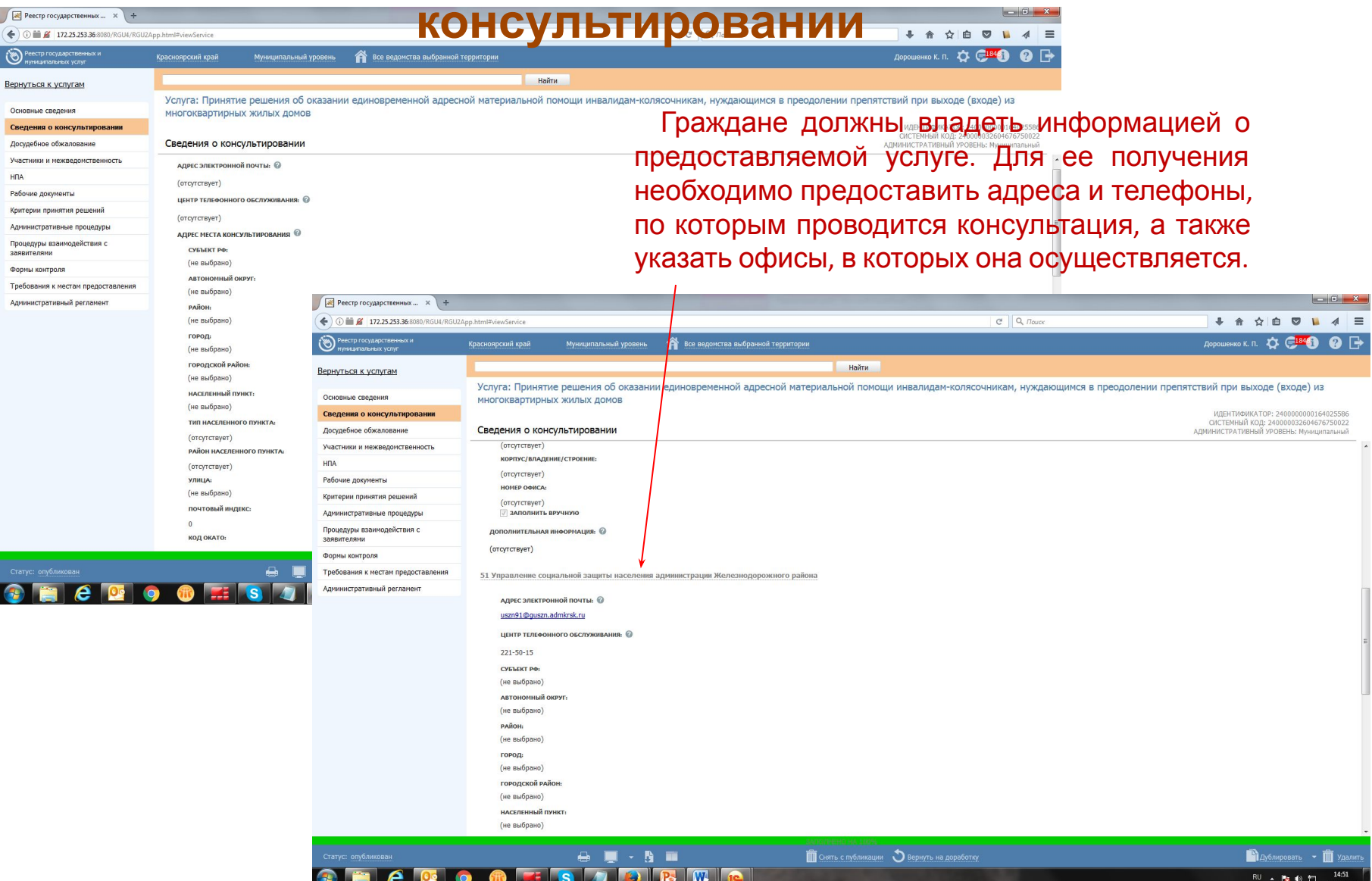

### **Вкладка Досудебное обжалование**

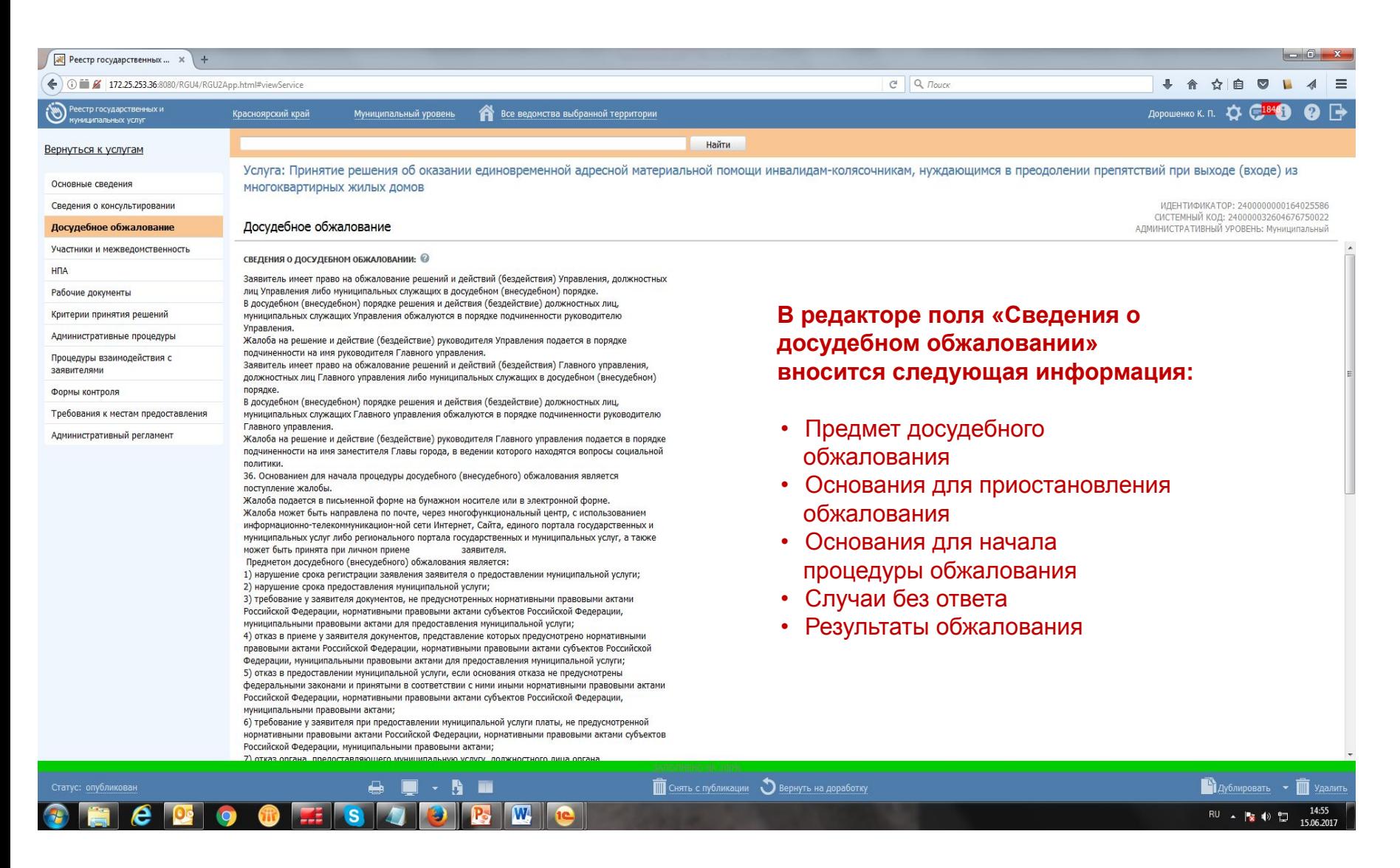

#### **Вкладка**

#### **Участники и межведомственность**

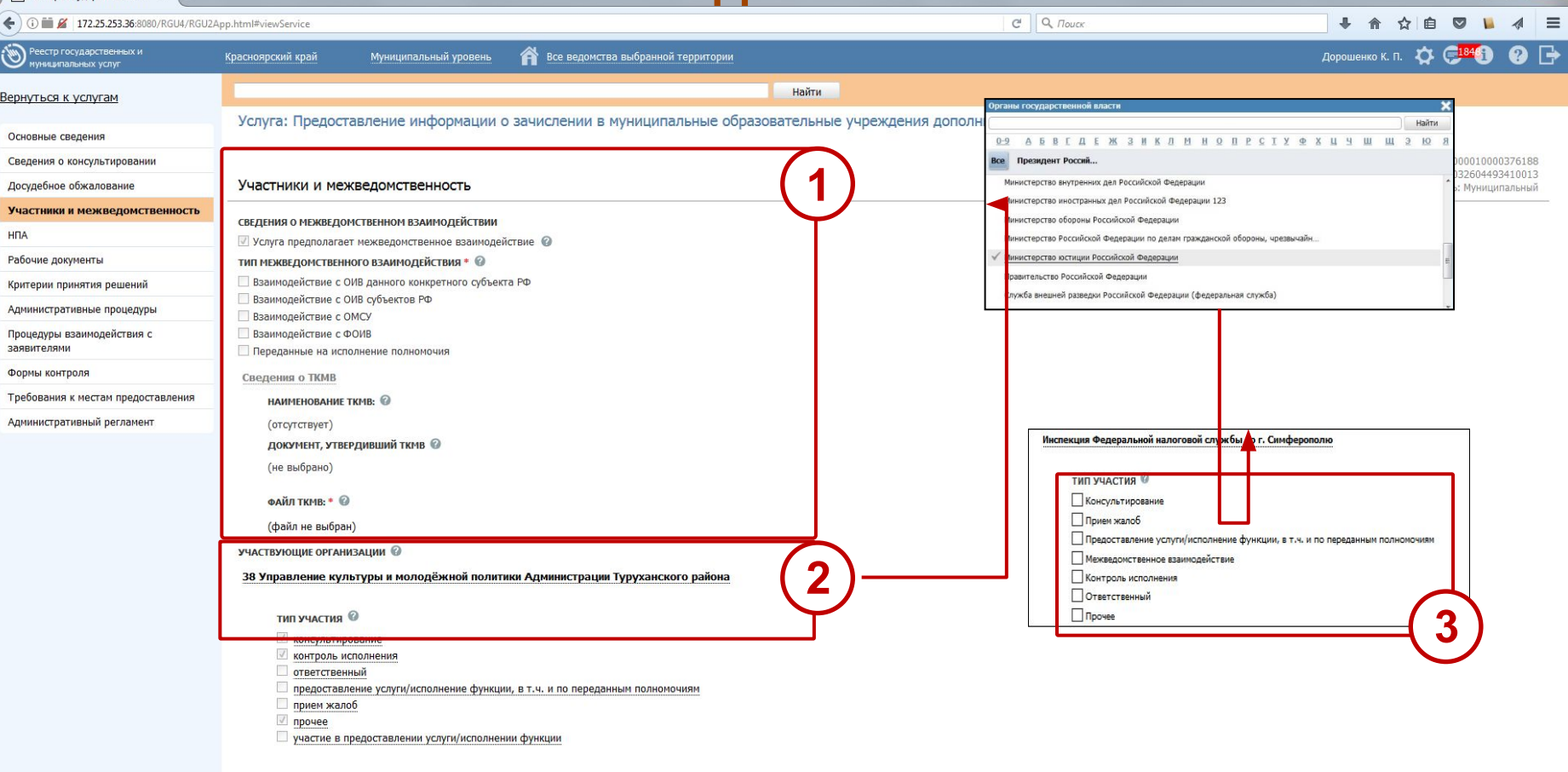

A

Peecro rocyaancreem

 $\blacktriangleright$  Редактировать  $\blacktriangleright$  Отправить на согласование

Сведения о межведомственном взаимодействии

**2**

 $\bigoplus$   $\blacksquare$   $\cdot$   $\bigoplus$ 

 $\mathbf{P}$ 

**W** 

**<sup>1</sup>** Организации, участвующие в предоставлении услуги (обязательно одна должна быть)

Указание типов участия организации в предоставлении услуги **3**

14:58

 $\cdot$  O OTMEHNTL

RU < 图 (0) = D

#### **Вкладка**

Необходимо указывать все НПА, регламентирующие оказание услуги, в том числе НПА, неооходимо указывать все ні ід, регламентирующие оказание услуги, в том числе ні ід,<br>утвердивший административный регламент данной услуга. К каждому прикреплять документ.

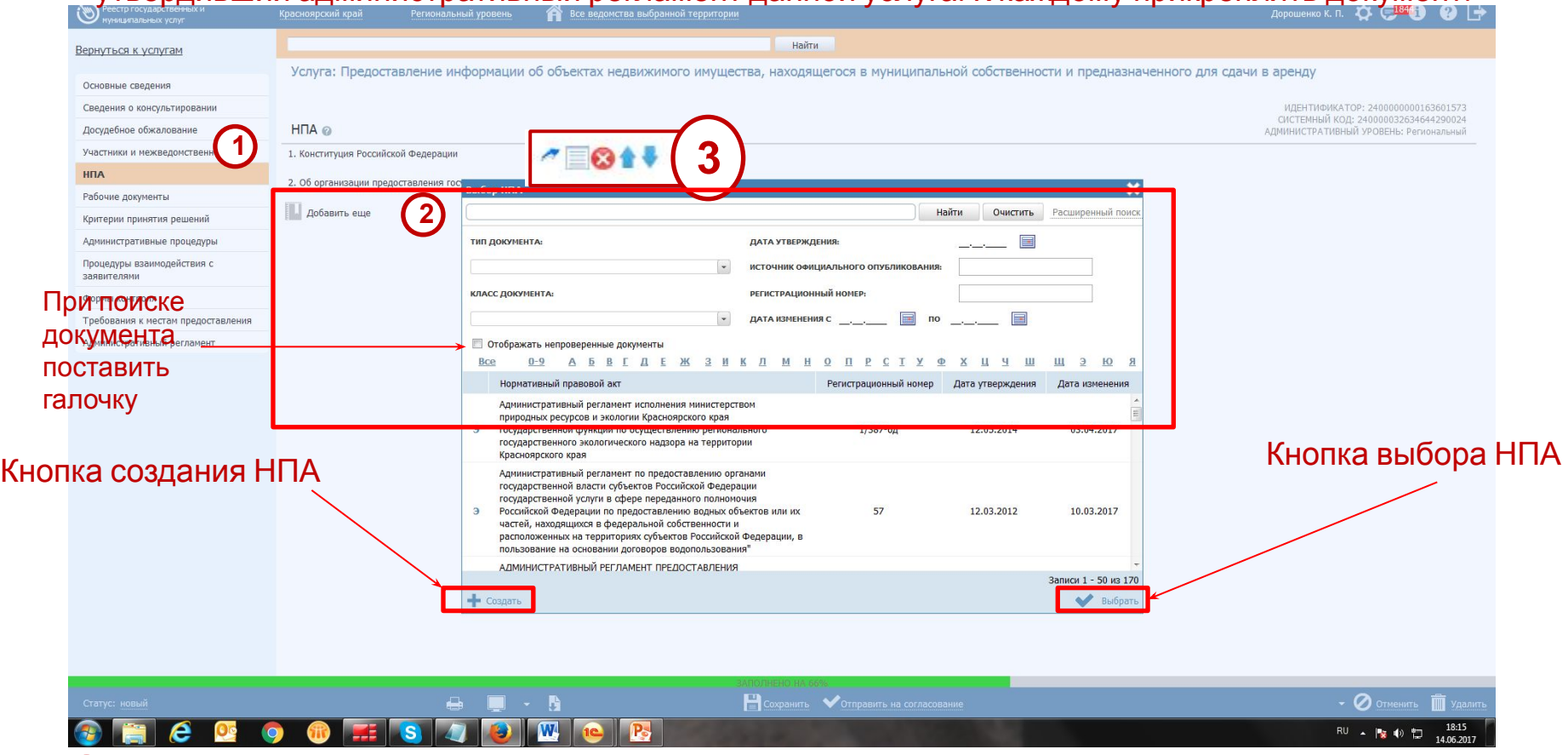

Перечень выбранных НПА услуги **1**

- Выбрать НПА услуги из справочника НПА. При поиске рекомендовано отметить галочку «Отображать непроверенные документы». Указать регистрационный номер, для более быстрого поиска нужного документа. **2**
- Дополнительные функции (*перемещение НПА в списке, удаление из услуги, просмотр информации о НПА, переход к форме редактирования описания НПА*) **3**

#### **Вкладка НПА. Создание нового НПА**

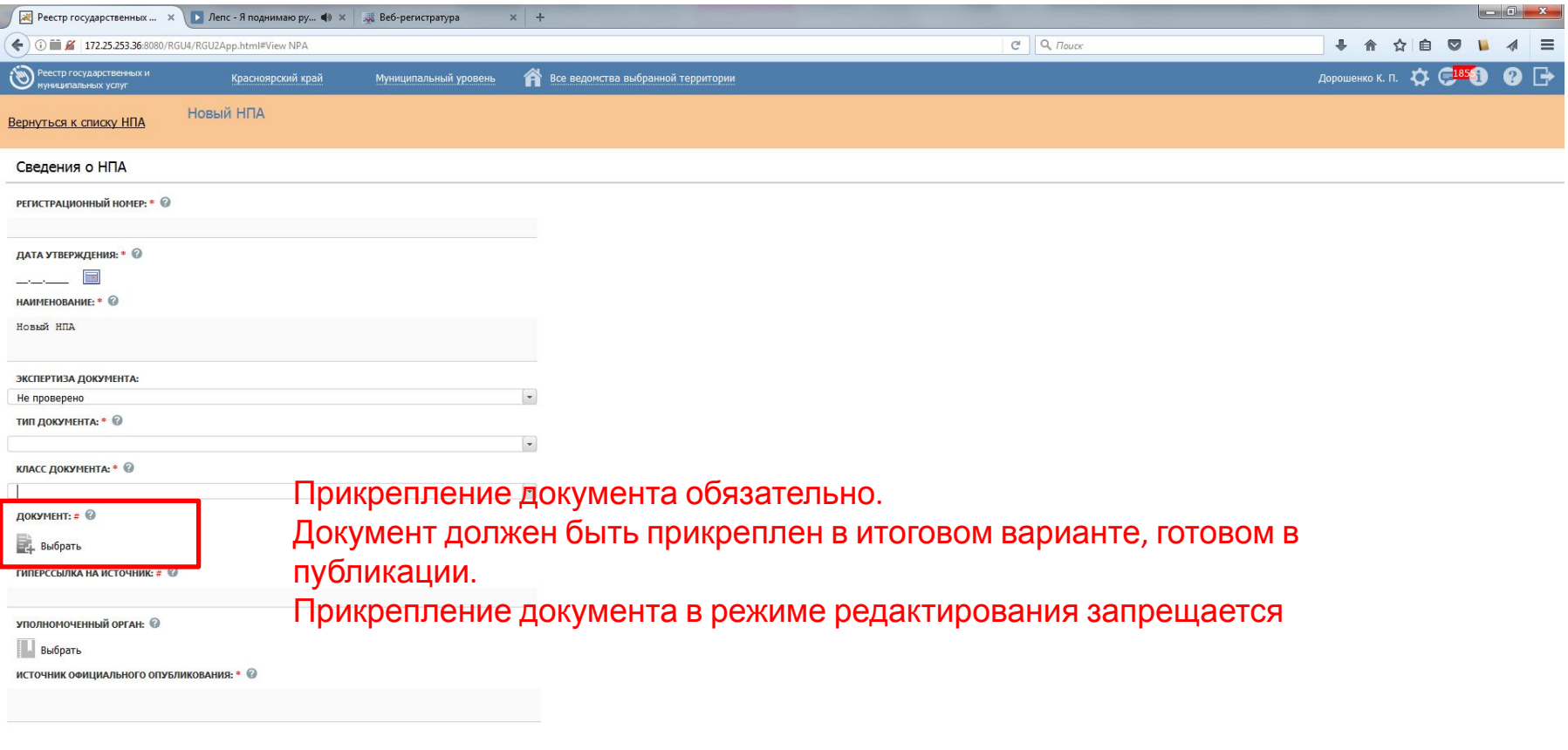

 $\Box$ Сохранить

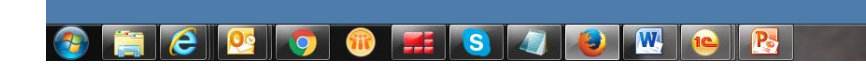

 $\overline{RV}$  4  $\overline{R}$  4  $\overline{Q}$   $\overline{Q}$ 

# **Вкладка НПА.**

#### **Заполненная.**

 $\sqrt{\frac{1}{\sqrt{2}}\sqrt{2}}$  Реестр государственных ...  $\sqrt{2}$  +

**A** 

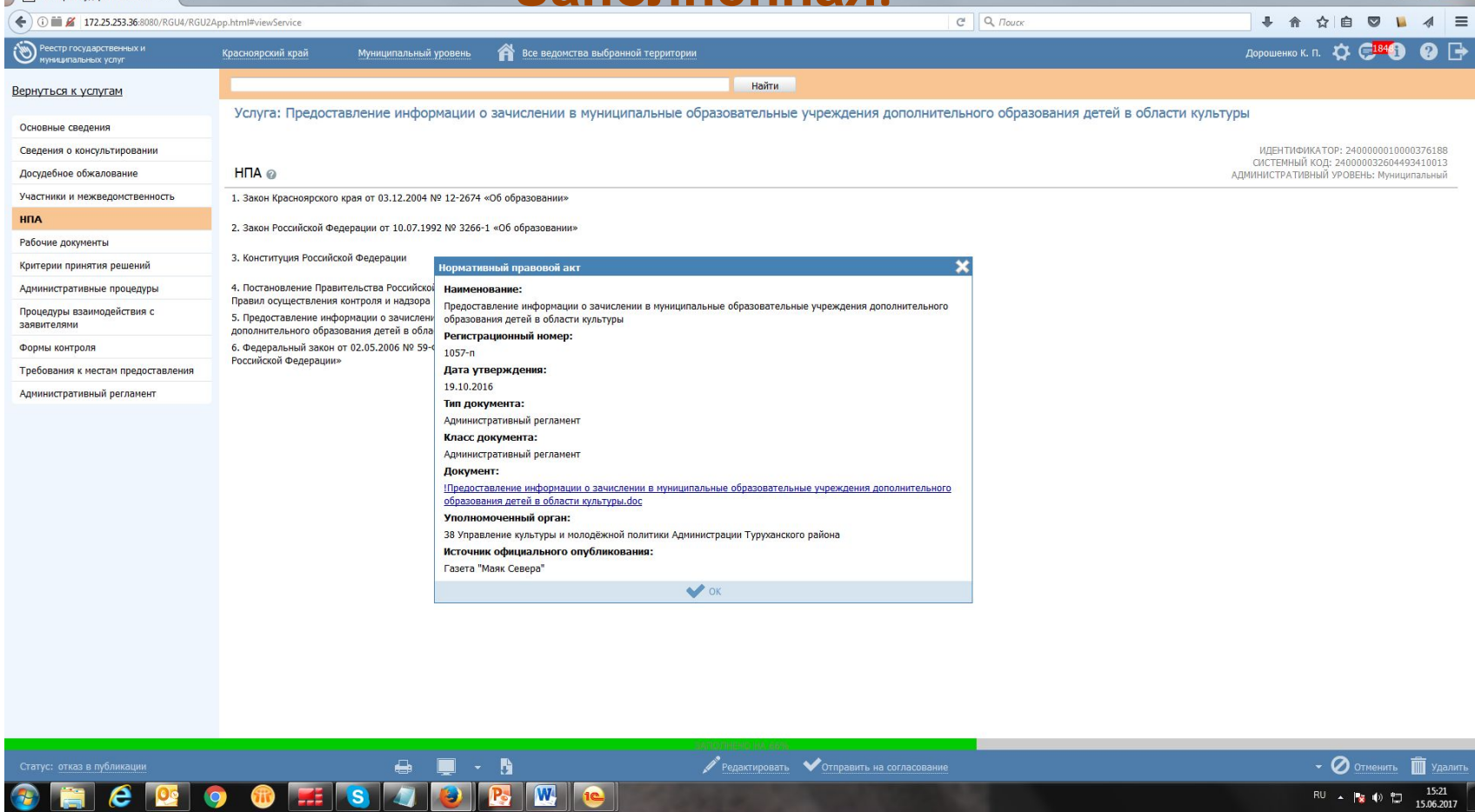

### **Вкладка Рабочие**

На данной закладке вносится весь перечень документов, который имеет отношение к услуге/функции (прописаны в регламенте): регламенте):

для подачи на получение услуги/функции (все документы, предоставляемые заявителем, Входящие документы), а также документы (если таковые образуются, Исходящие), которые являются результатом получения услуги/функции

(составляемые должностными лицами, участвующими в предоставлении услуги/функции).

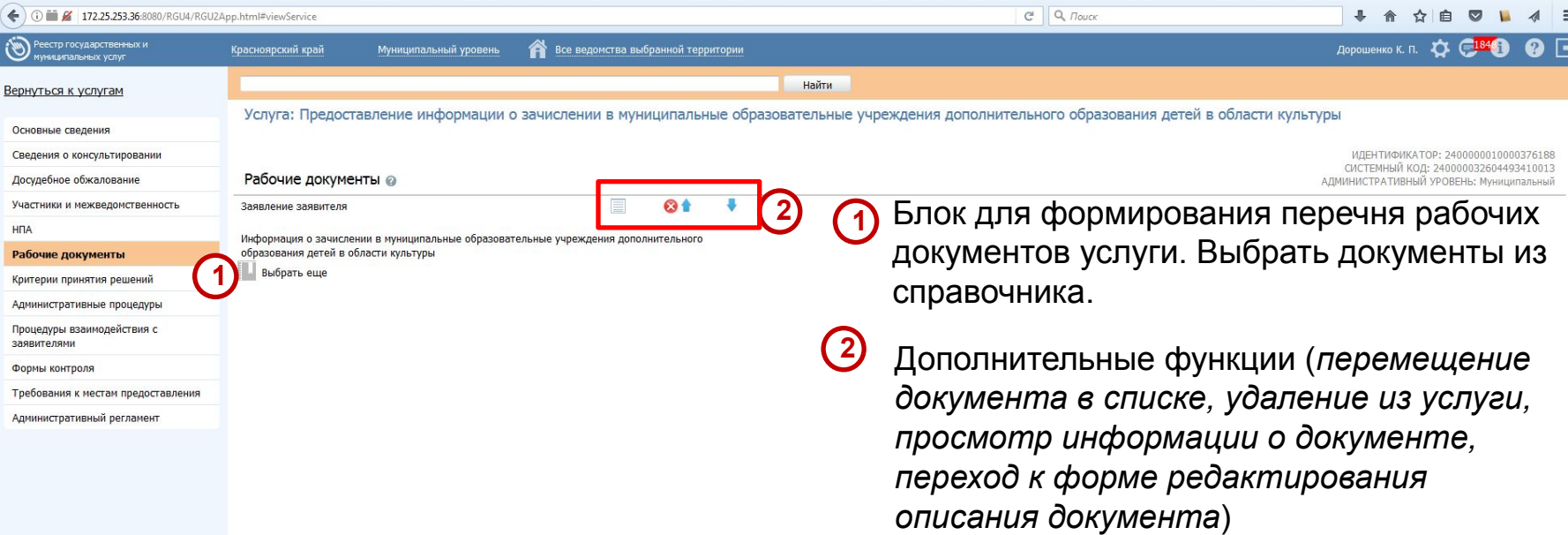

Если указывается в рабочих документах Заявление/Запрос, то при наличии утвержденного шаблона прикрепить его, в противном случае указать, что подается в свободной форме.

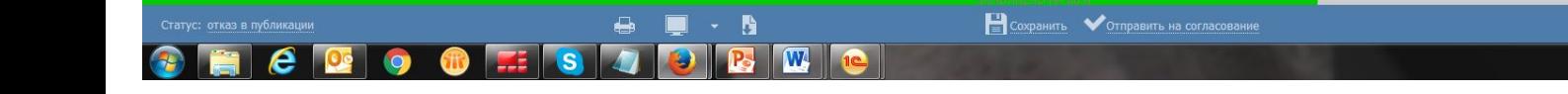

 $\cdot$   $\circ$  OTMeHNTL  $\overline{\mathbb{m}}$  y<sub>Adam</sub> 15:23 RU - 2 0 1

 $\Box$ 0,

### **Создание Рабочего**

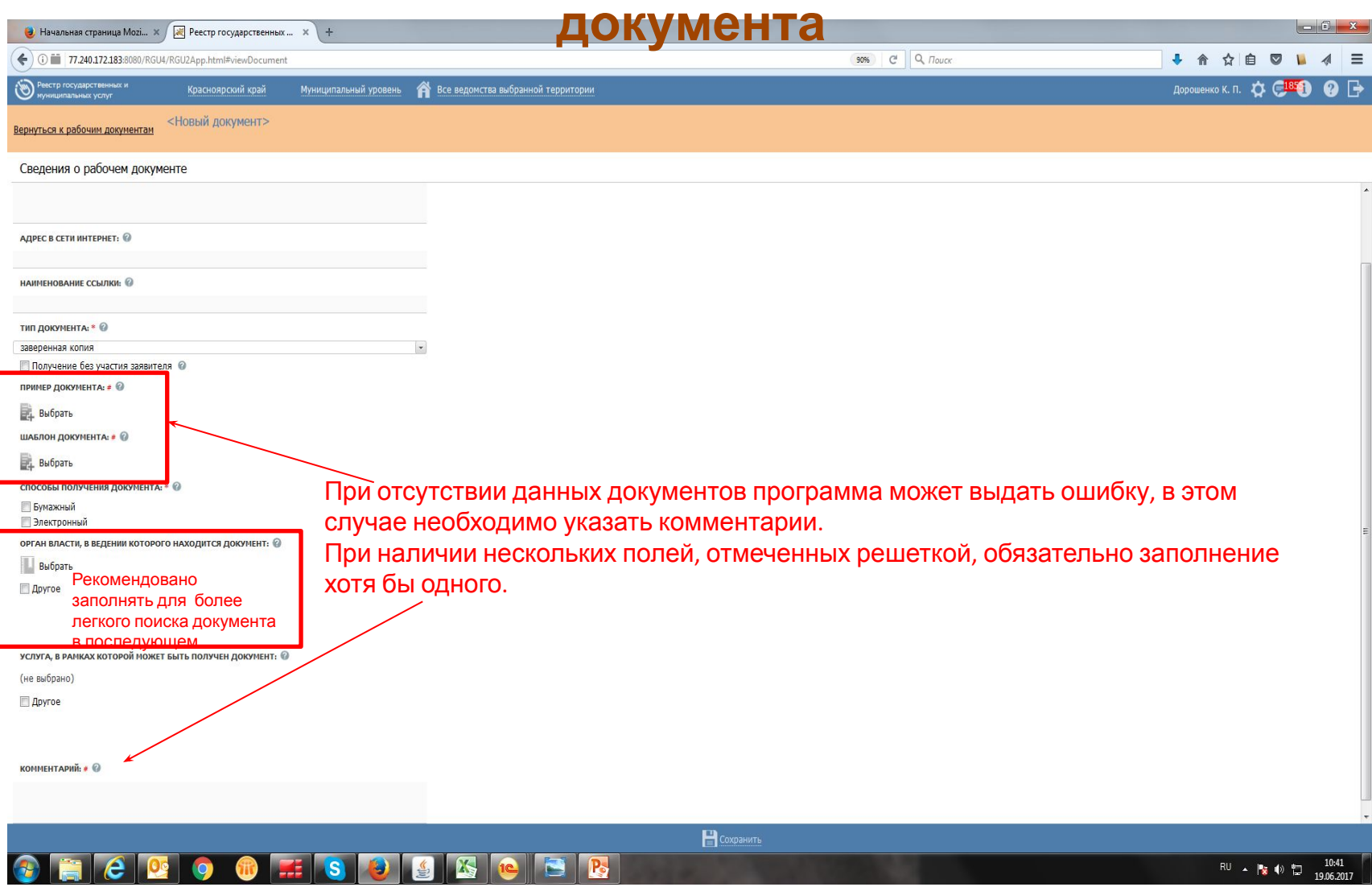

#### **Вкладка Критерии принятия решений**

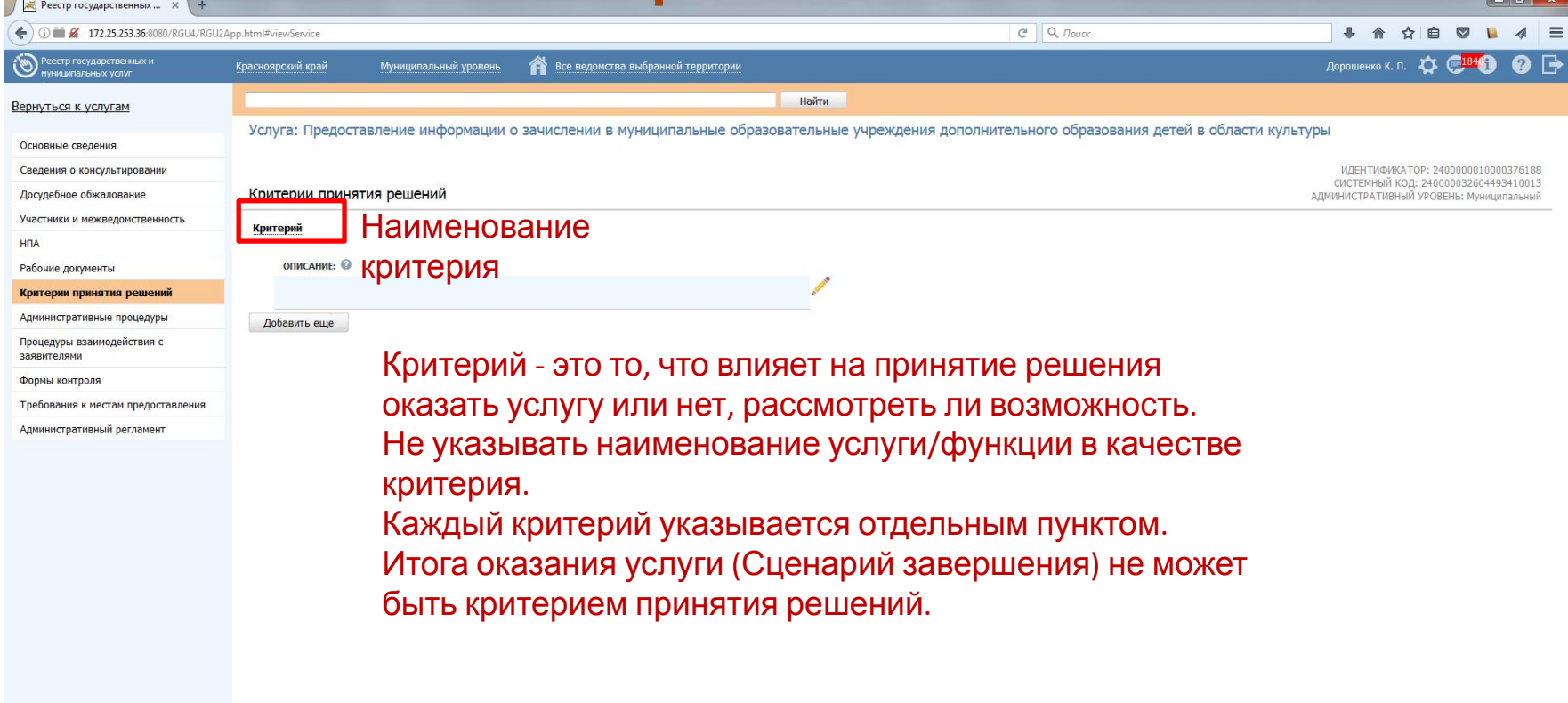

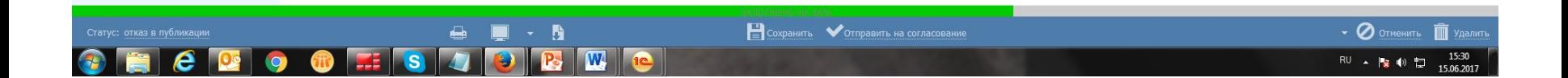

#### **Владка Административные**

Административная процедура. Пример: *Прием* **процедуры** *документов* (процедуры, которые проделывает должностное лицо для того, чтобы сделать свою работу по предоставлению работы, прием документов, все ли заполнено и т.п.)

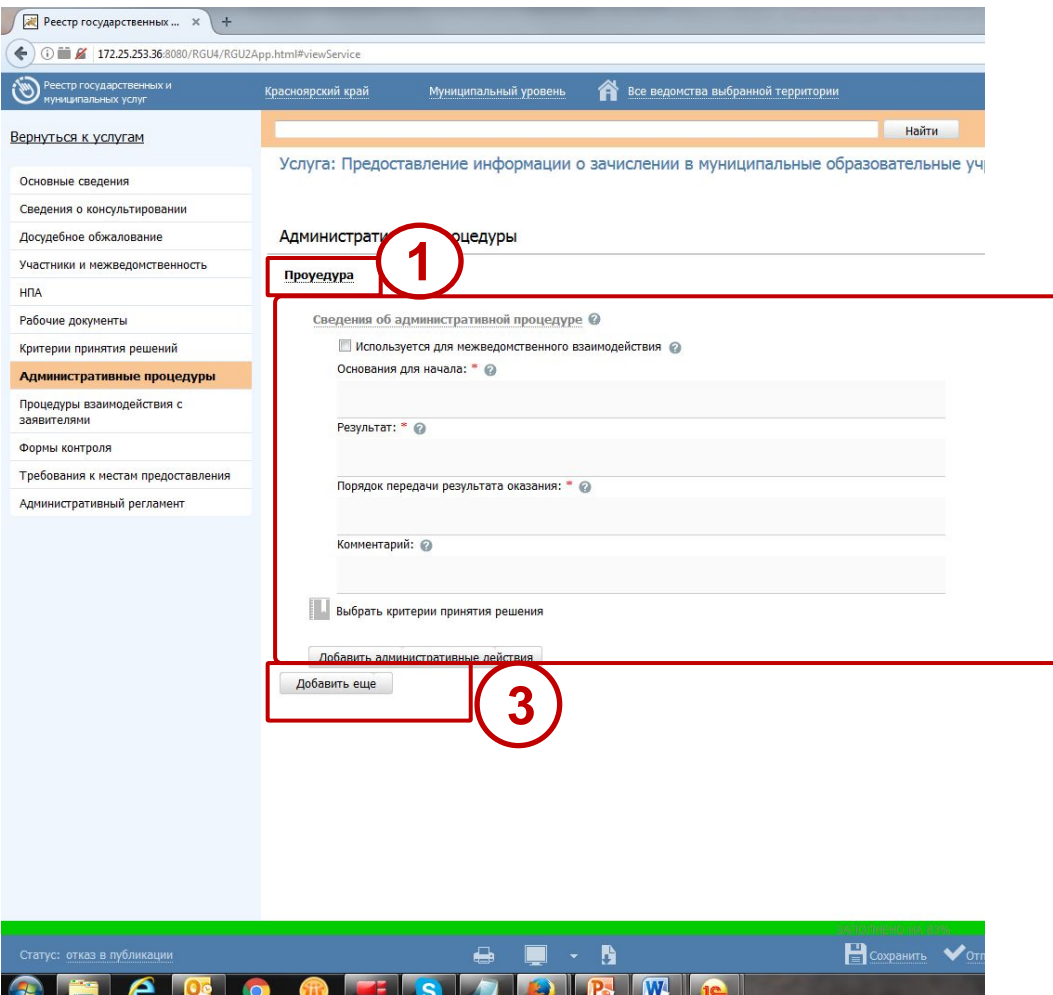

Наименование административной процедуры *(указываются в соответствии с регламентом)* **1** Поля блока *Сведения об административной процедуре* **2**

- Признак используется для межведомственного взаимодействия
- Основания для начала *(обязательное)*
- Результат  *(обязательное)*

**2**

- Порядок передачи результата оказания *(обязательное)*
- Комментарий
- Критерии выбрать из вкладки Критерии принятия решения
- Кнопка добавления административной процедуры **3**

#### **Вкладка Процедуры взаимодействия/Процедуры проведения**

<u>Например услуга: Оказание консультирова**ния правиля к**</u>

Процедура взаимодействия. *Оказание* консультирования. ( процедура – это уже оказание самой услуги)

Цель. *Оказать* консультирование.

Сценарий завершения. Оказание консультирования.

<u>Сценарий завершения</u>. Отказ в оказании конрудълирования <sub>для отказа/приостановления Сценариев</sub>

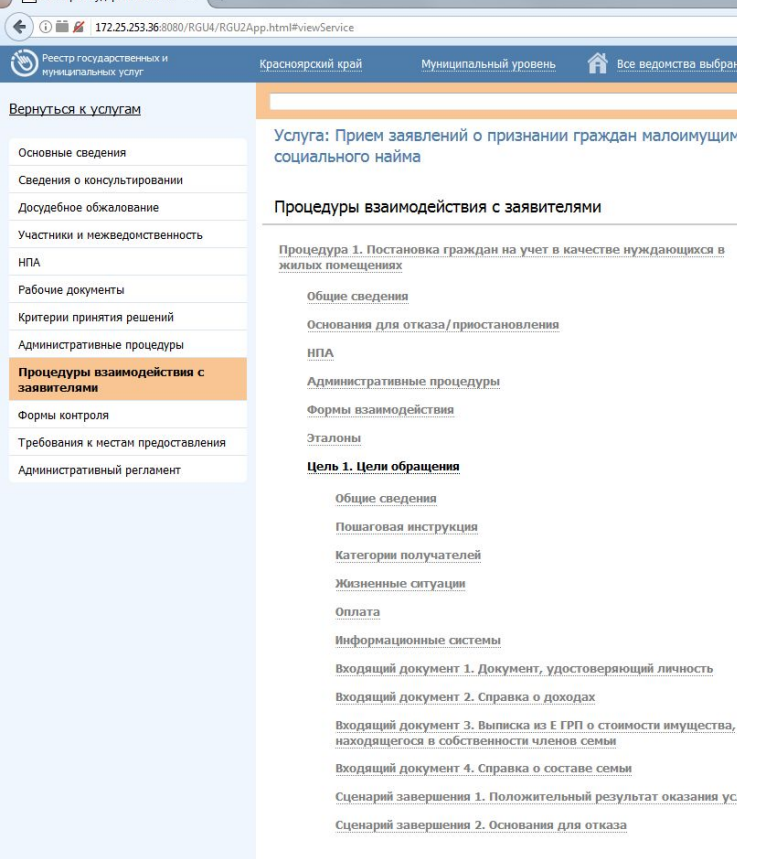

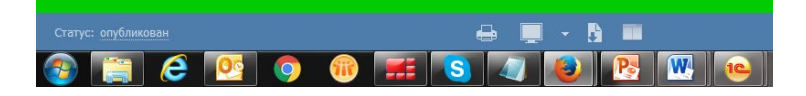

завершения должно быть не менее двух (предоставление услуги, отказ в предоставлении).

Каждое основание для отказа указывается отдельным пунктом. Если нет основания для отказа/приостановления, то Сценарий завершения - только положительный.

Во всех сценариях завершения укажите исходящий документ и/или юридически значимые действия.

Обращать внимание на соответствие наименования Сценария, его тип, прикрепленные документы и их наименования.

Если в административном регламенте приведена блок-схема, то она обязательно должна быть прикреплена на данной вкладке.

Вкладка Процедуры взаимодействия подразумевает указание документов двух видов: Входящие и Исходящие. Не путать!!! Все они предварительно указываются на вкладке Рабочие документы. **Входящие** - для подачи на получение услуги (все документы, предоставляемые заявителем). Внимательно указывать тип предоставления. НПА. В данном блоке отображены все нормативно-правовые акты из числа добавленных ранее в записи об услуге, регулирующие предоставление данной процедуры, которые были внесены на закладке «НПА».

**Исходящие** - документы (если таковые образуются), которые являются результатом получения услуги составляемые должностными лицами, участвующими в предоставлении услуги. Если услуга платная, то обязательно указать платежные реквизиты

органа, оказывающего услугу/функции.

Внимательно относится к полю Категория получателей! То , что указывается в данном поле влияет на то, в какой категории будут отображаться услуги/функции на ЕПГУ и РПГУ.

33

#### **Структура Процедуры взаимодействия с заявителями**

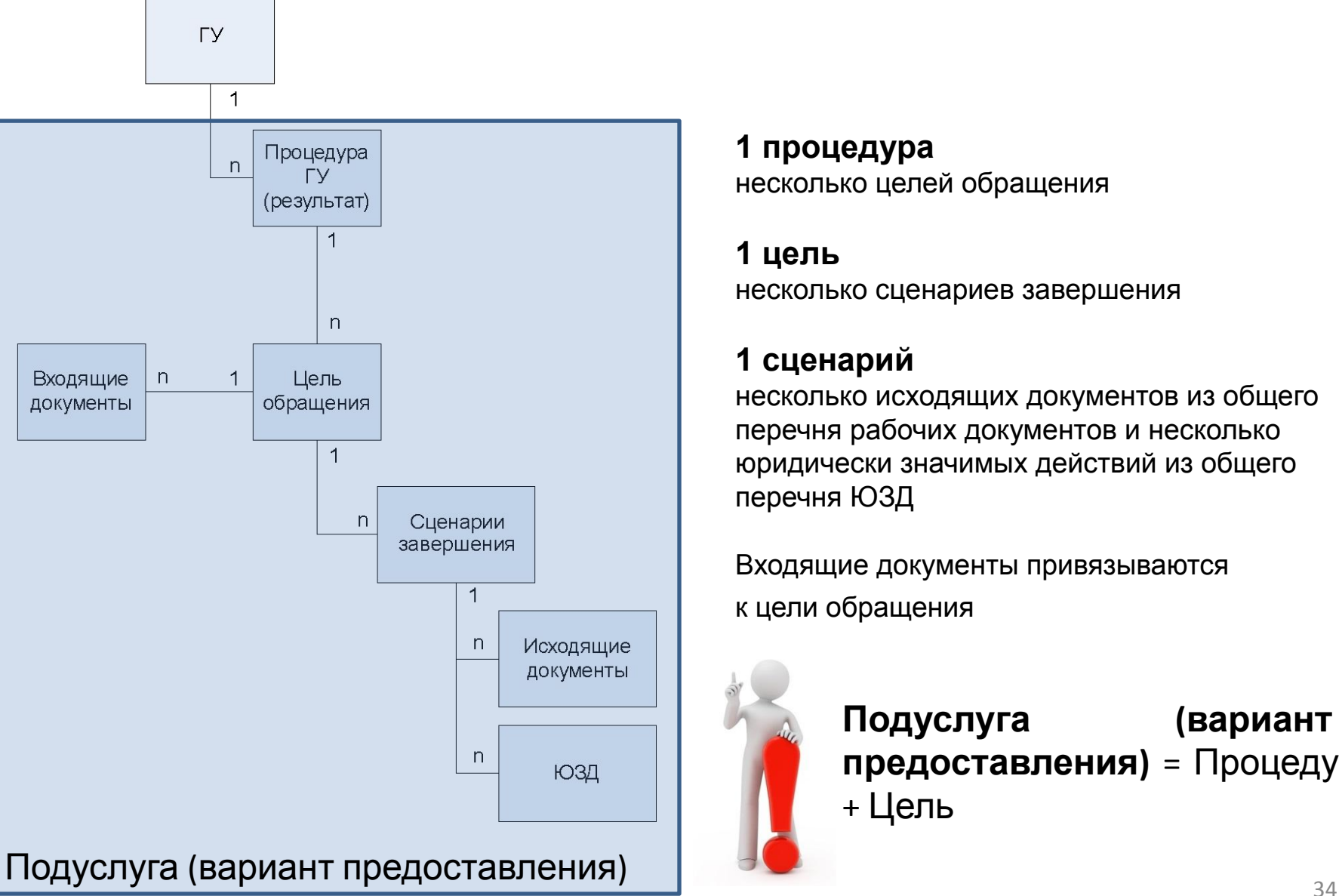

**1 процедура** несколько целей обращения

**1 цель** несколько сценариев завершения

#### **1 сценарий**

несколько исходящих документов из общего перечня рабочих документов и несколько юридически значимых действий из общего перечня ЮЗД

Входящие документы привязываются к цели обращения

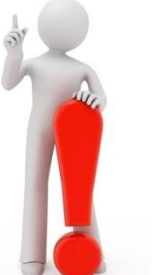

**Подуслуга (вариант предоставления)** = Процедура + Цель

# **Сценарий завершения**

#### Расширение дерева *Сценарий →* **1**

- Основные сведения
- Исходящие документы
- ЮЗД
- Кнопка добавления сценария

Наименование **<sup>3</sup>**

#### **Сценарий → Основные сведения**

**4** Тип

Тип сценария: \* © Положительный результат оказания услуги Отказ в предоставлении услуги Положительный результат оказания услуги Приостановление оказания услуги

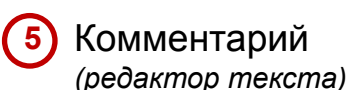

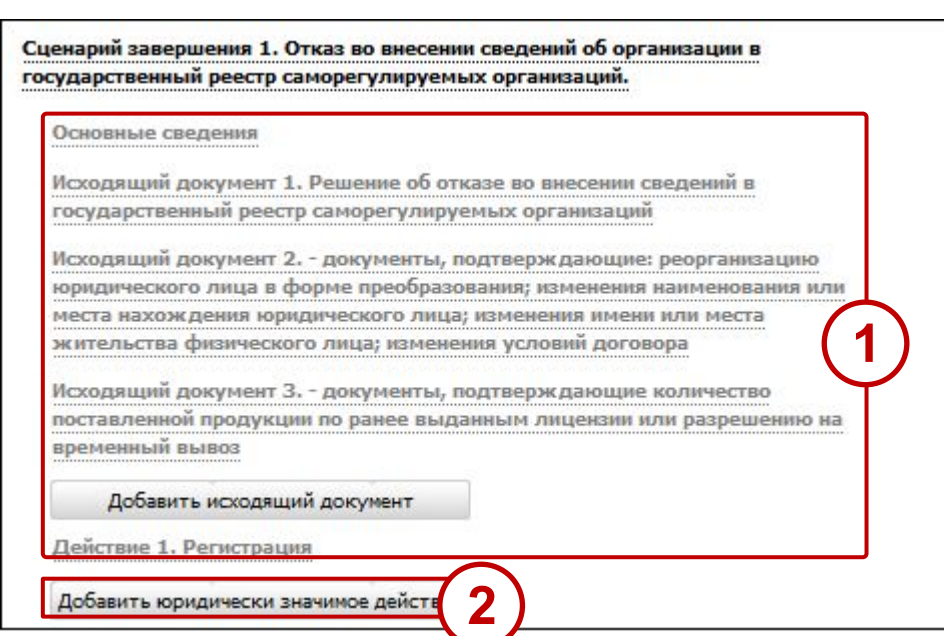

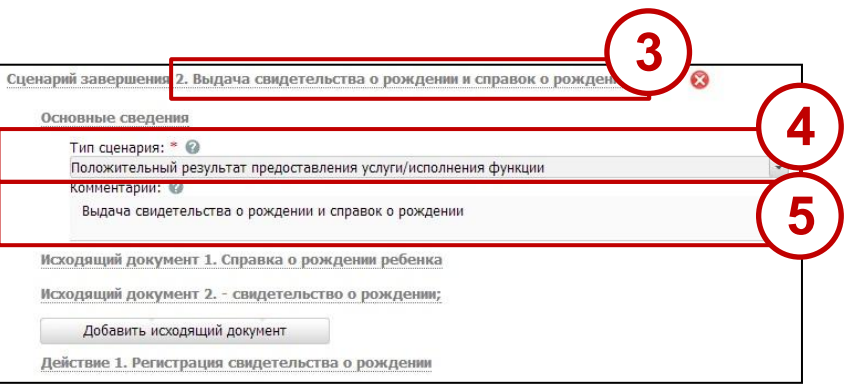

### **Сценарий завершения. Исходящие документы**

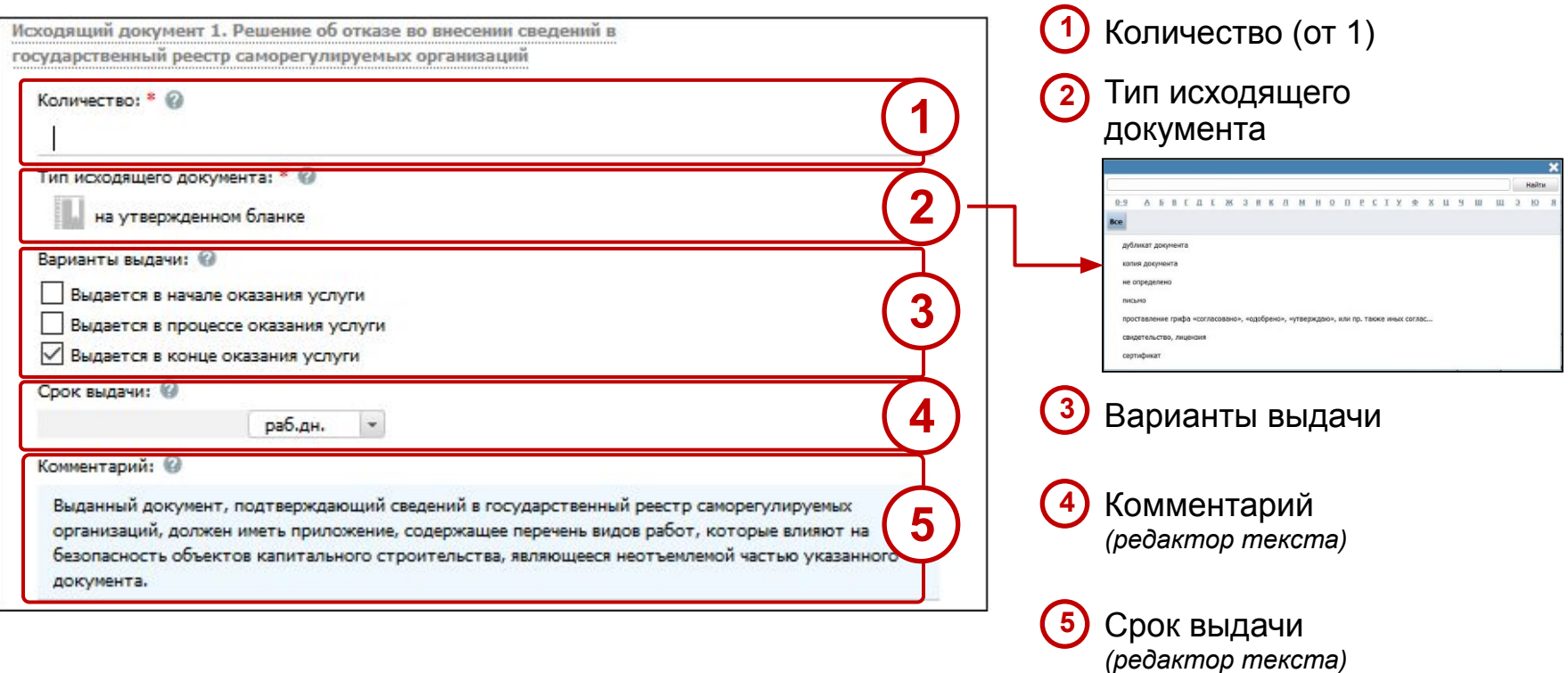

# **Сценарий завершения. Юридически значимые действия**

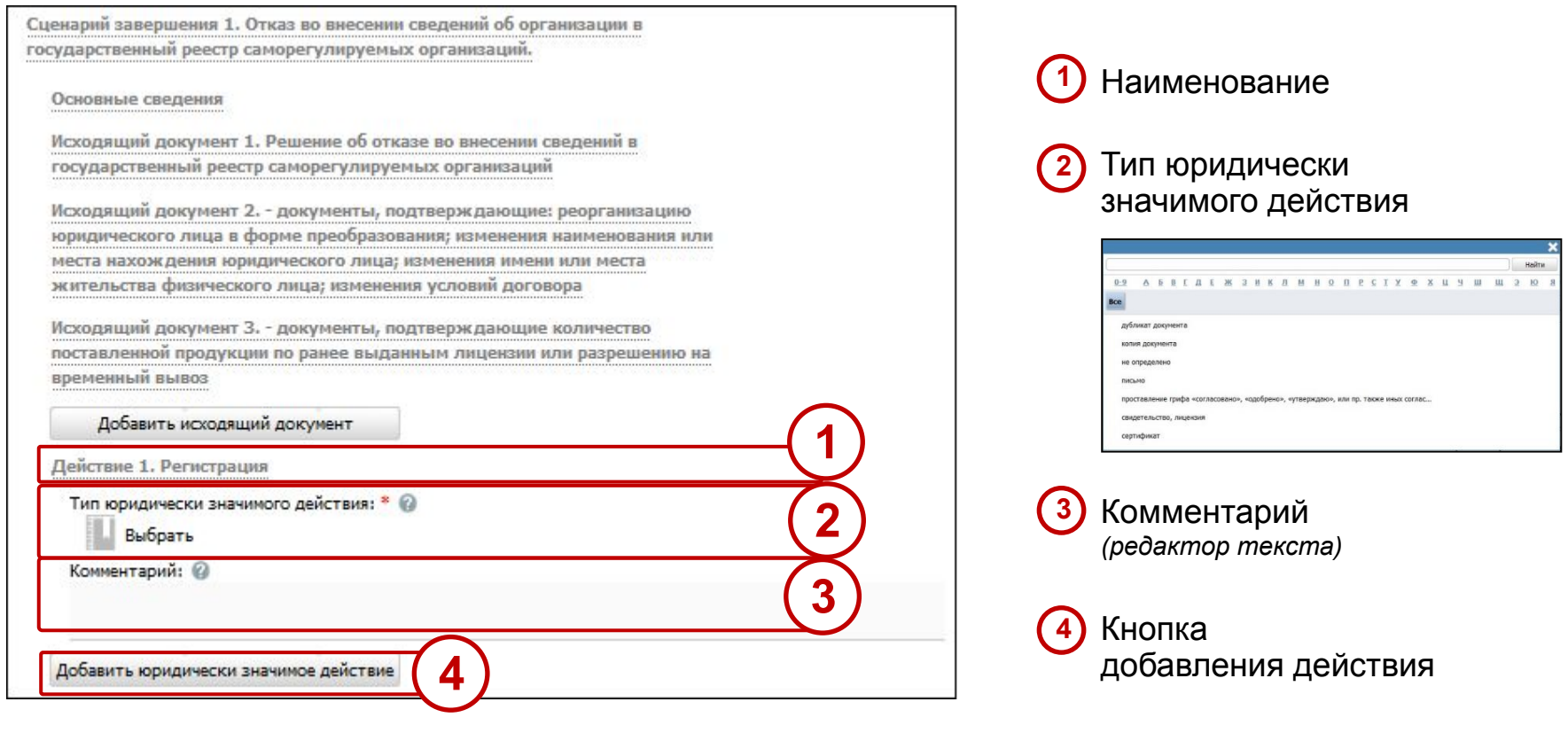

#### **Вкладка Формы контроля.**

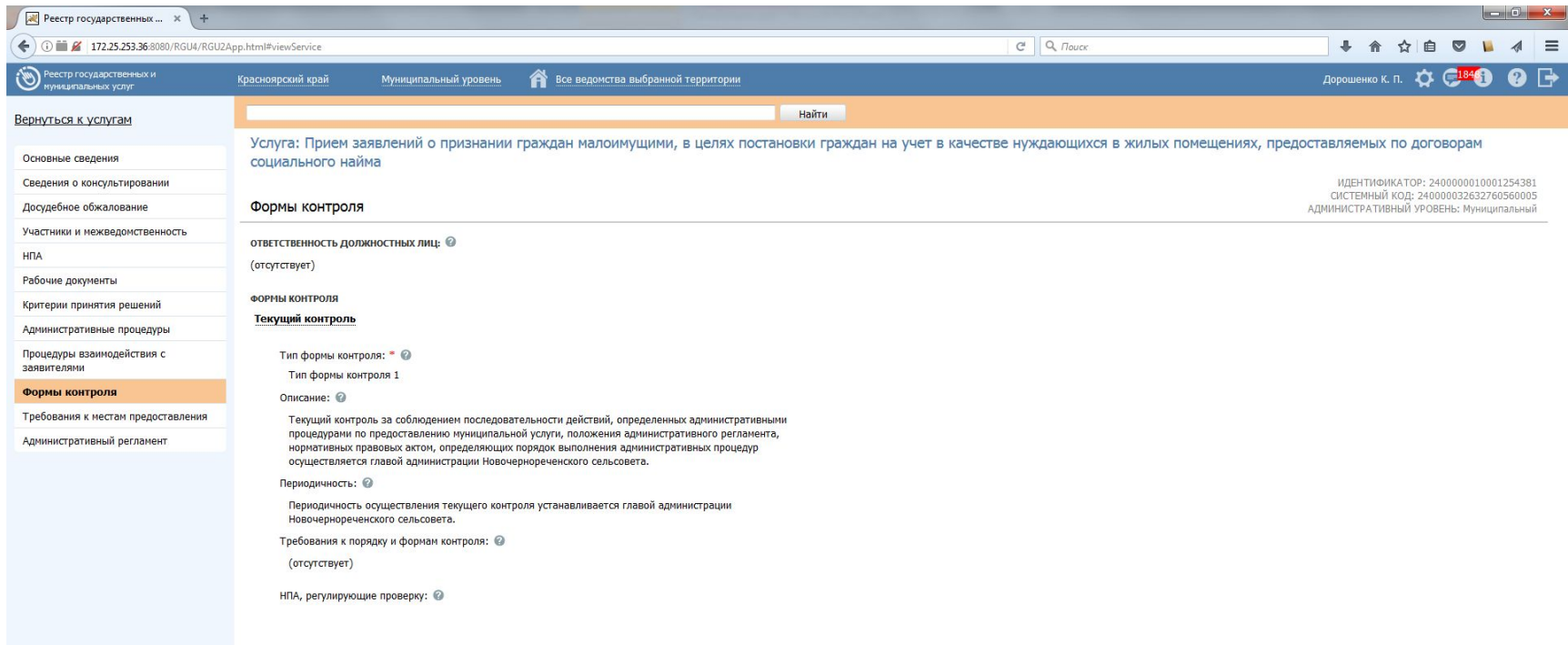

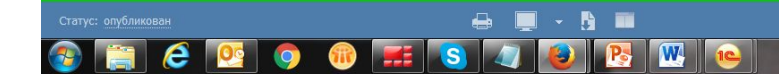

**THE СНЯТЬ с публикации** • • Вернуть на доработку

 $\sum_{\text{Ay6,nuposarb}}$   $\cdot$   $\blacksquare$  Удалить

 $\n \overline{RU}$   $\overline{R}$   $\overline{R}$   $\$ 

#### **Вкладка Требования к местам предоставления**

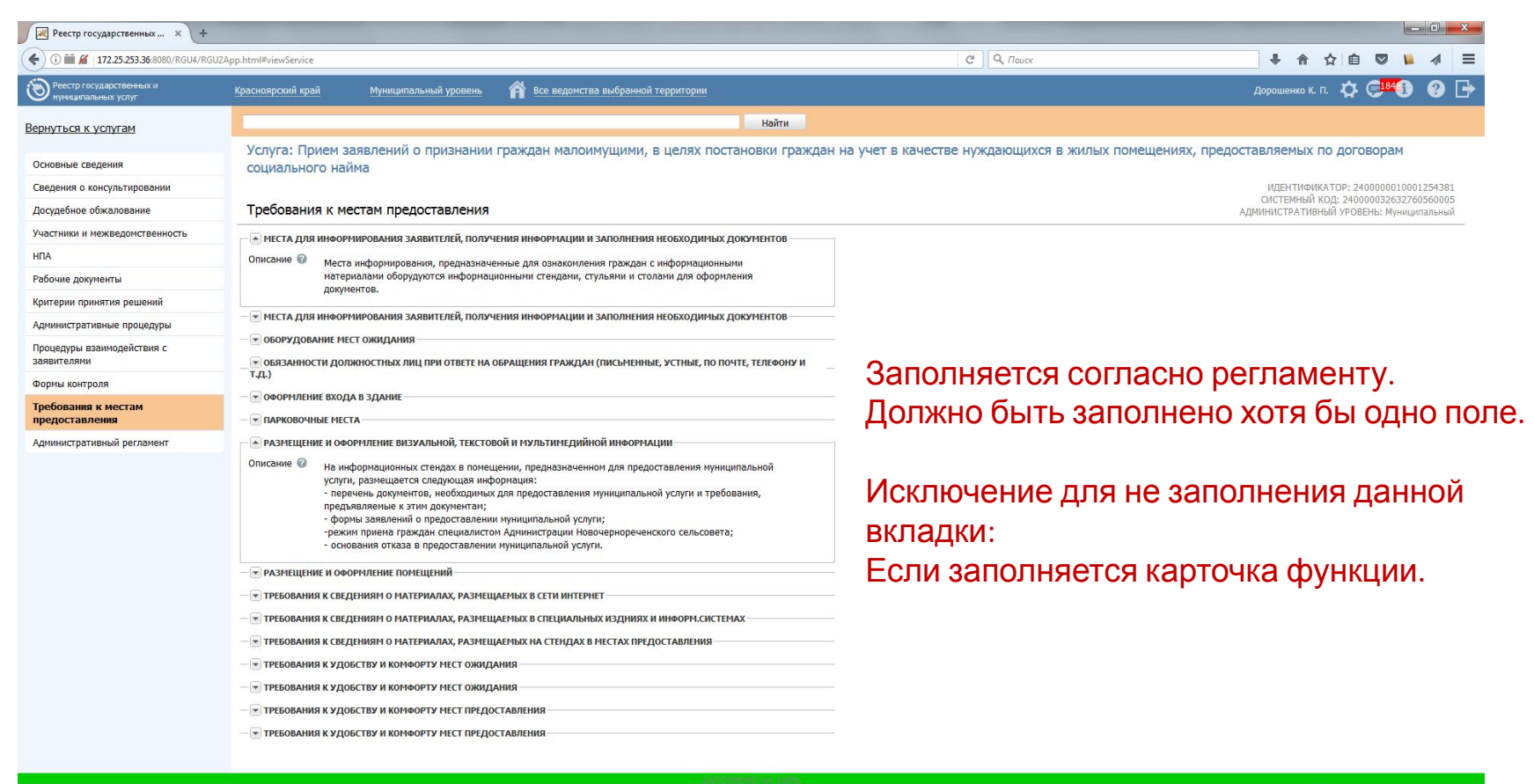

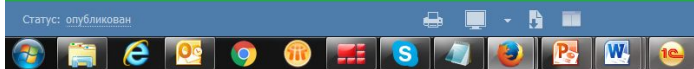

**THE СНЯТЬ с публикации** • Вернуть на доработку

Адублировать - При Удали 15:46 RU - 隆 40 盟

# **Вкладка Административный**

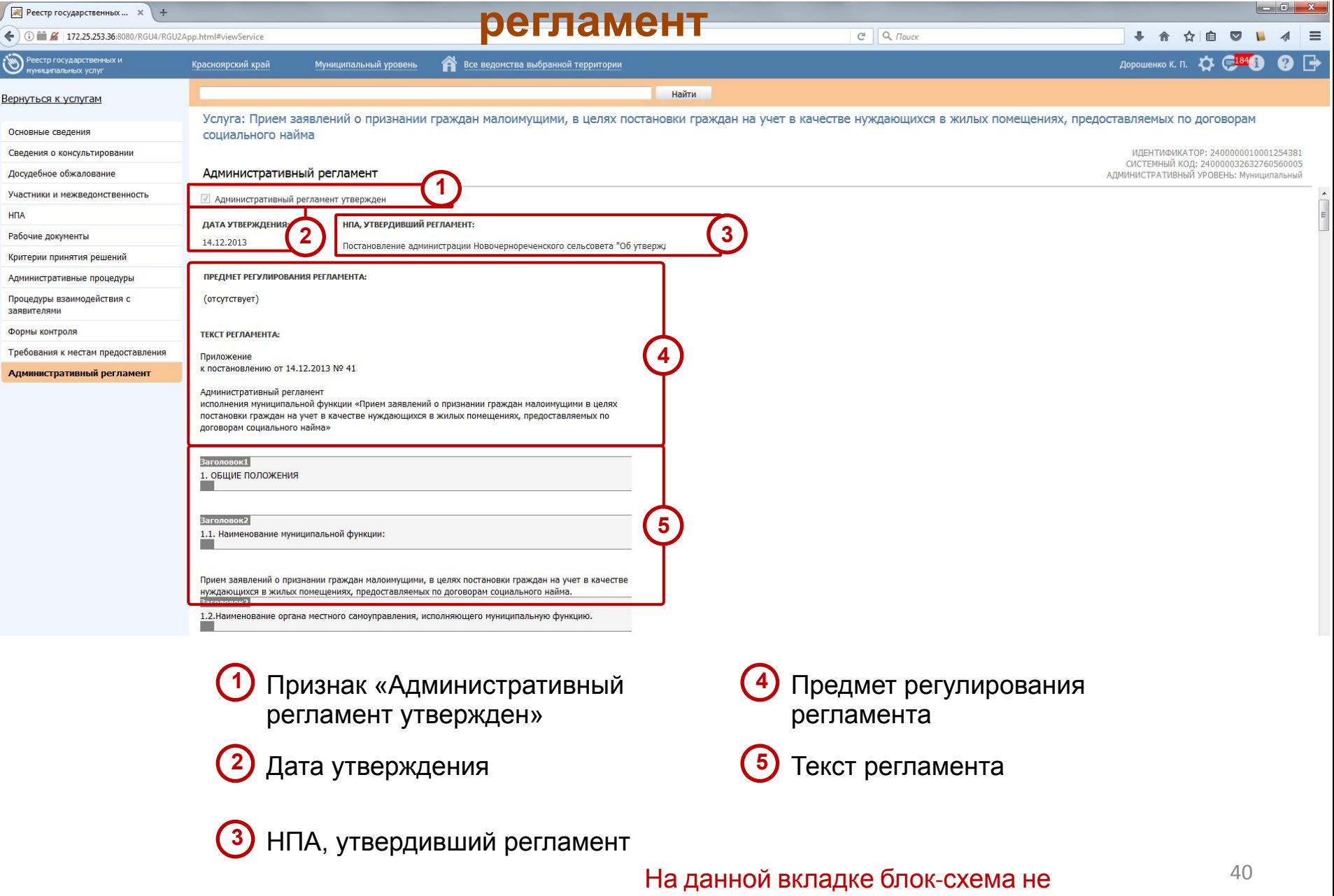

указывается

### **Создание Административного регламента. Заполнение карточки.**

**Вкладка Основные сведения. Завершающий этап создания/редактирования услуги/функции. Создание Административного регламента.**

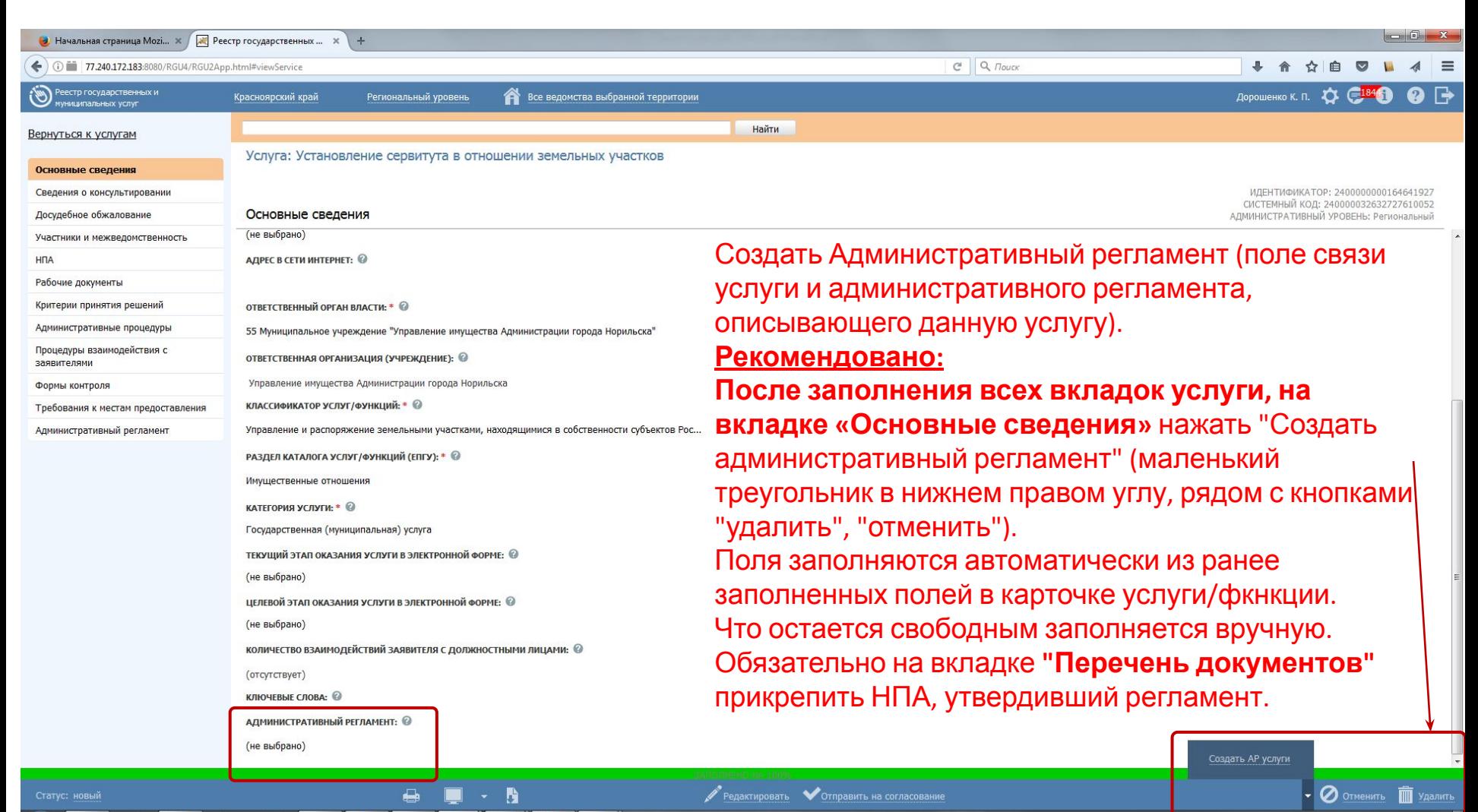

14.06.2017

RU ▲ Na 40 법

#### **Завершающий этап создания/редактирования услуги/функции. Создание Административного регламента.**

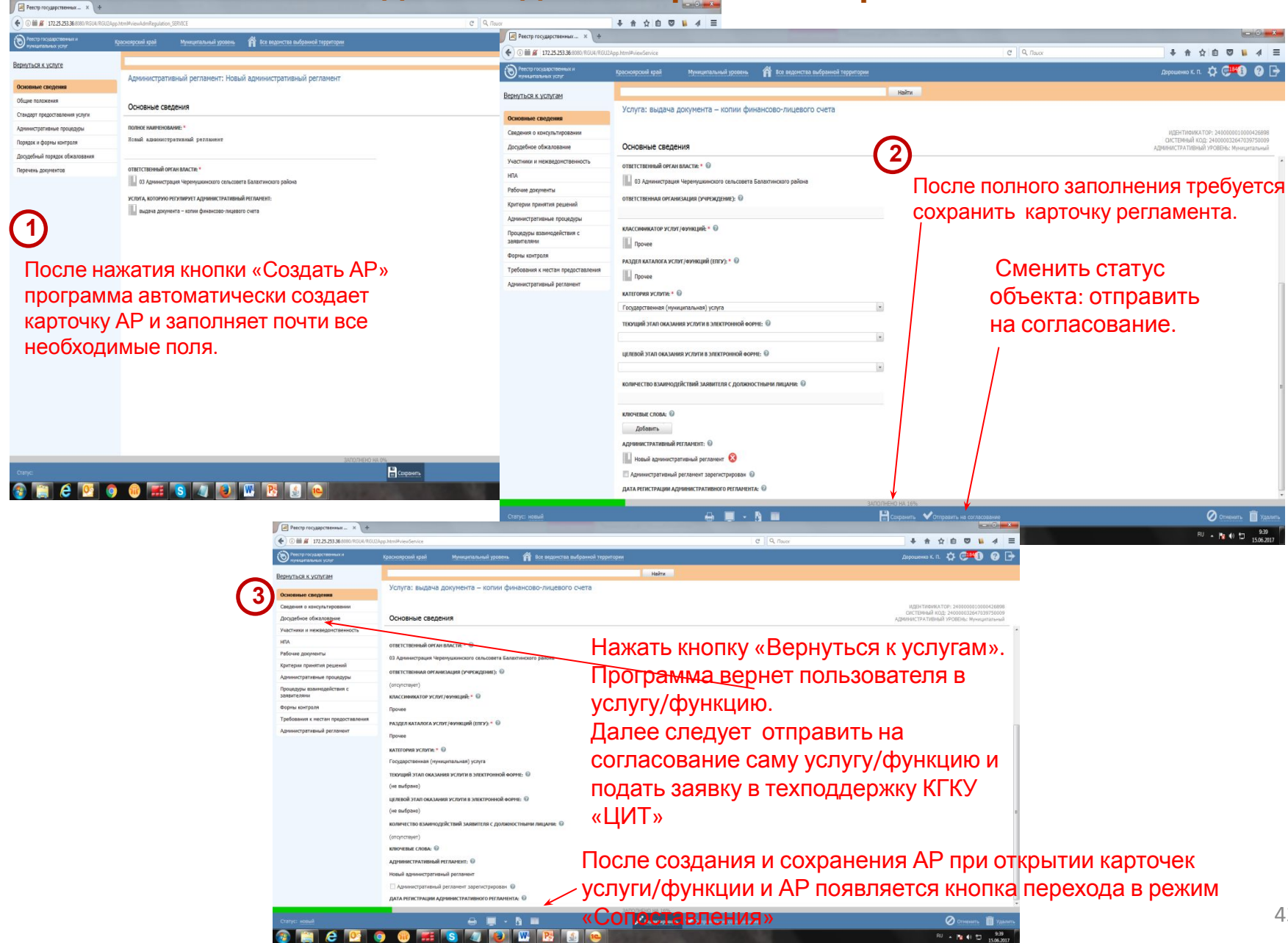